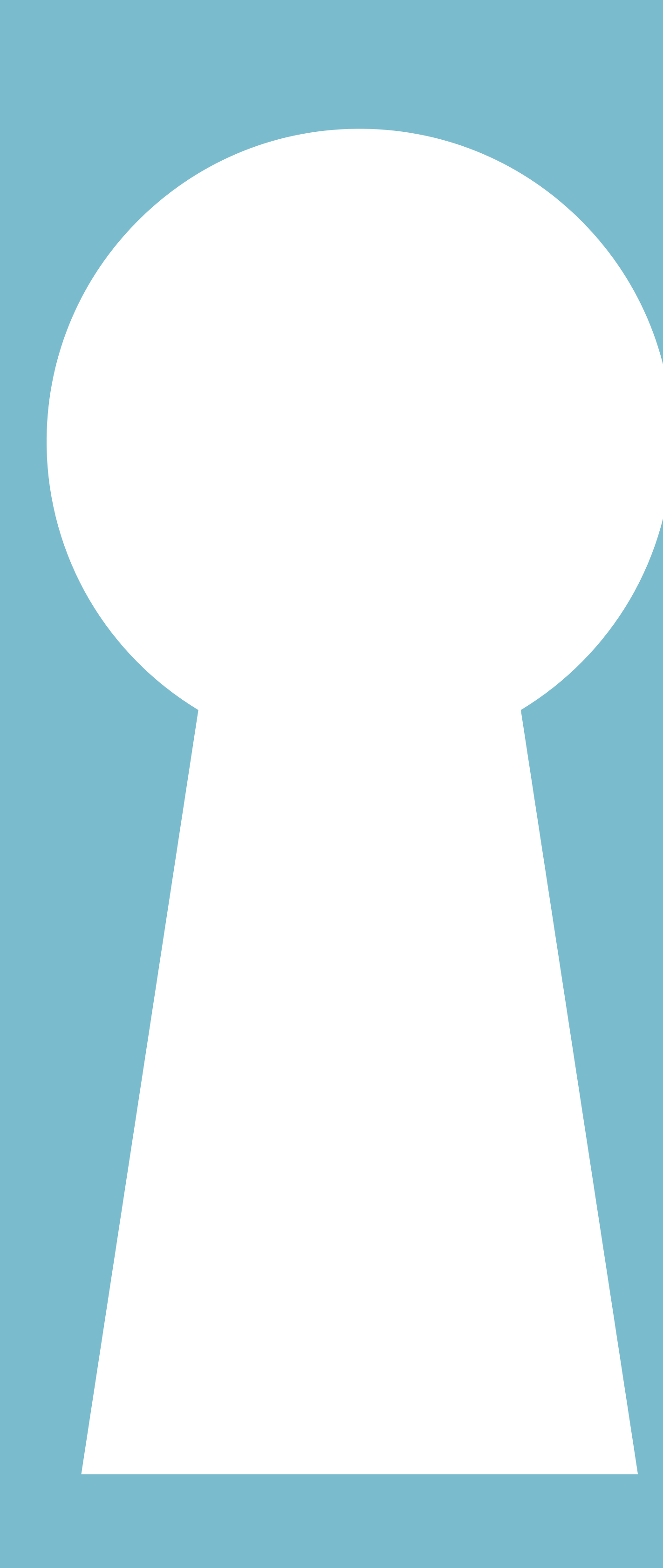

# **escape room online**

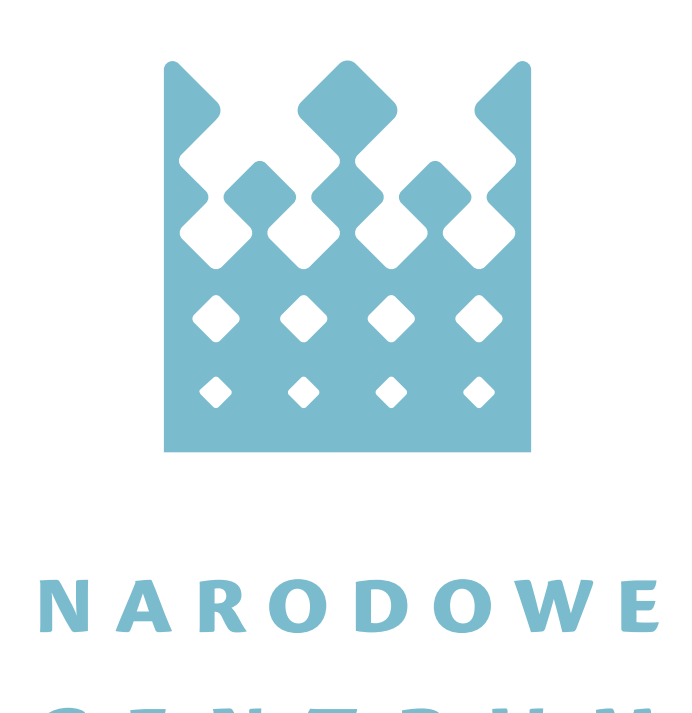

CENTRUM KULTURY

# *instrukcja*

# | barwy<br>| wspólne |<br>| pomysłobranie

### **CZYM SĄ ESCAPE ROOMY?**

### **KORZYŚCI DYDAKTYCZNE I WYCHOWAWCZE ZE STOSOWANIA ESCAPE ROOMÓW**

Escape room to rodzaj tematycznej zabawy w grupie. Zespół uczestników musi rozwiązać szereg zadań i zagadek, aby osiągnąć cel przedstawiony na początku gry. Najczęściej jest nim opuszczenie zamkniętego pokoju lub otwarcie skrzyni, w której znajduje się przedmiot potrzebny do ukończenia zabawy. Pierwsze tego typu atrakcje pojawiły się w Azji. Wraz z popularnością zaczęły zdobywać także pozostałe kontynenty.

Kompetencje społeczne.Escape roomy są zaprojektowane do pracy w grupie. Uczestnicy muszą działać jako zespół, komunikować się ze sobą, a także wymieniać się spostrzeżeniami oraz pomysłami.

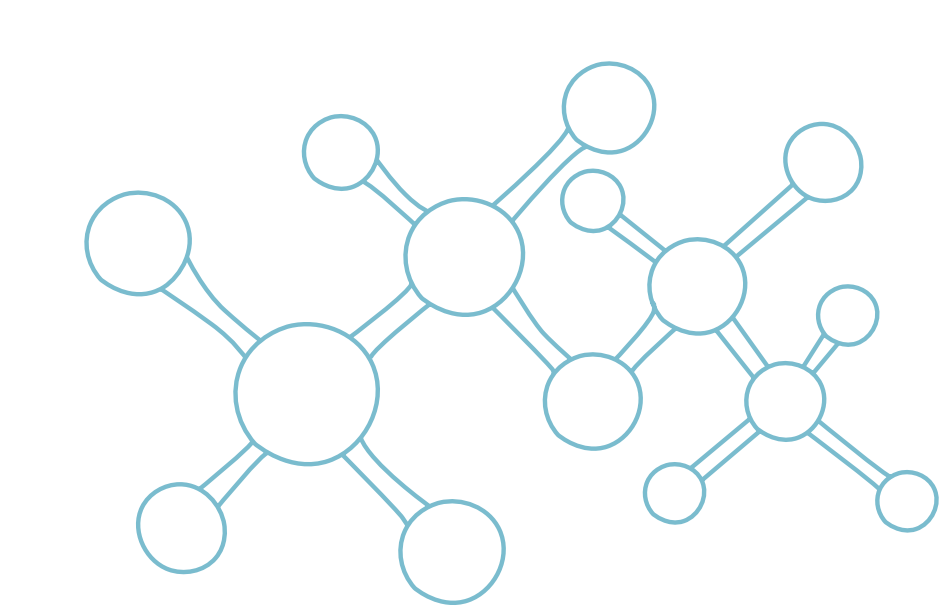

Myślenie lateralne. By rozwiązać łamigłówki, trzeba kompleksowo spojrzeć na problem, połączyć kolejne elementy zadań oraz myśleć w sposób nieschematyczny.

Zarządzanie czasem i planowanie. Działanie w grupie pod presją czasu wymaga dokładnego planowania oraz przewidywania.

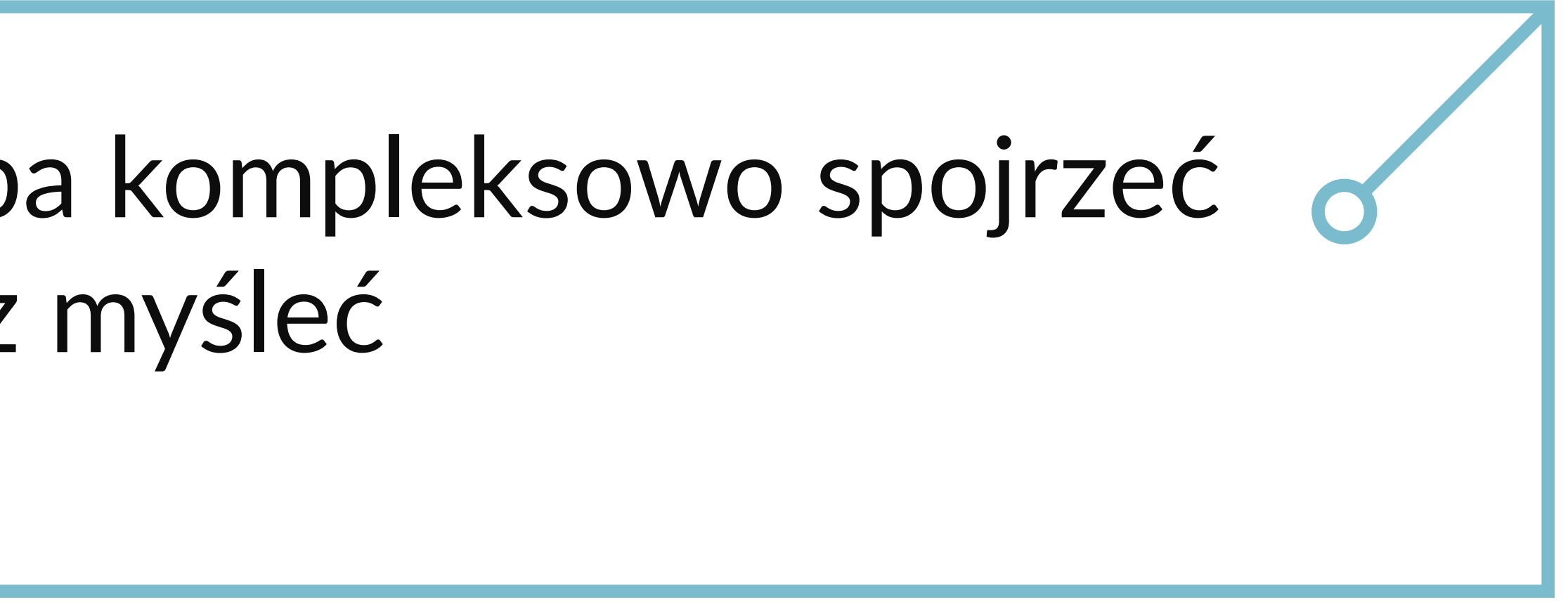

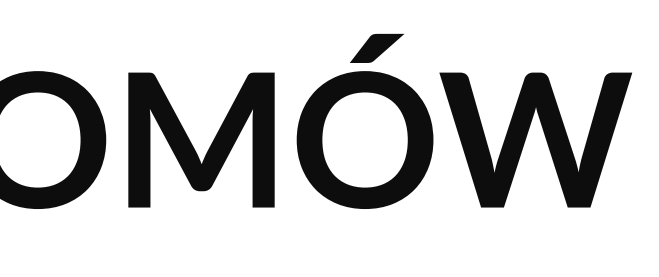

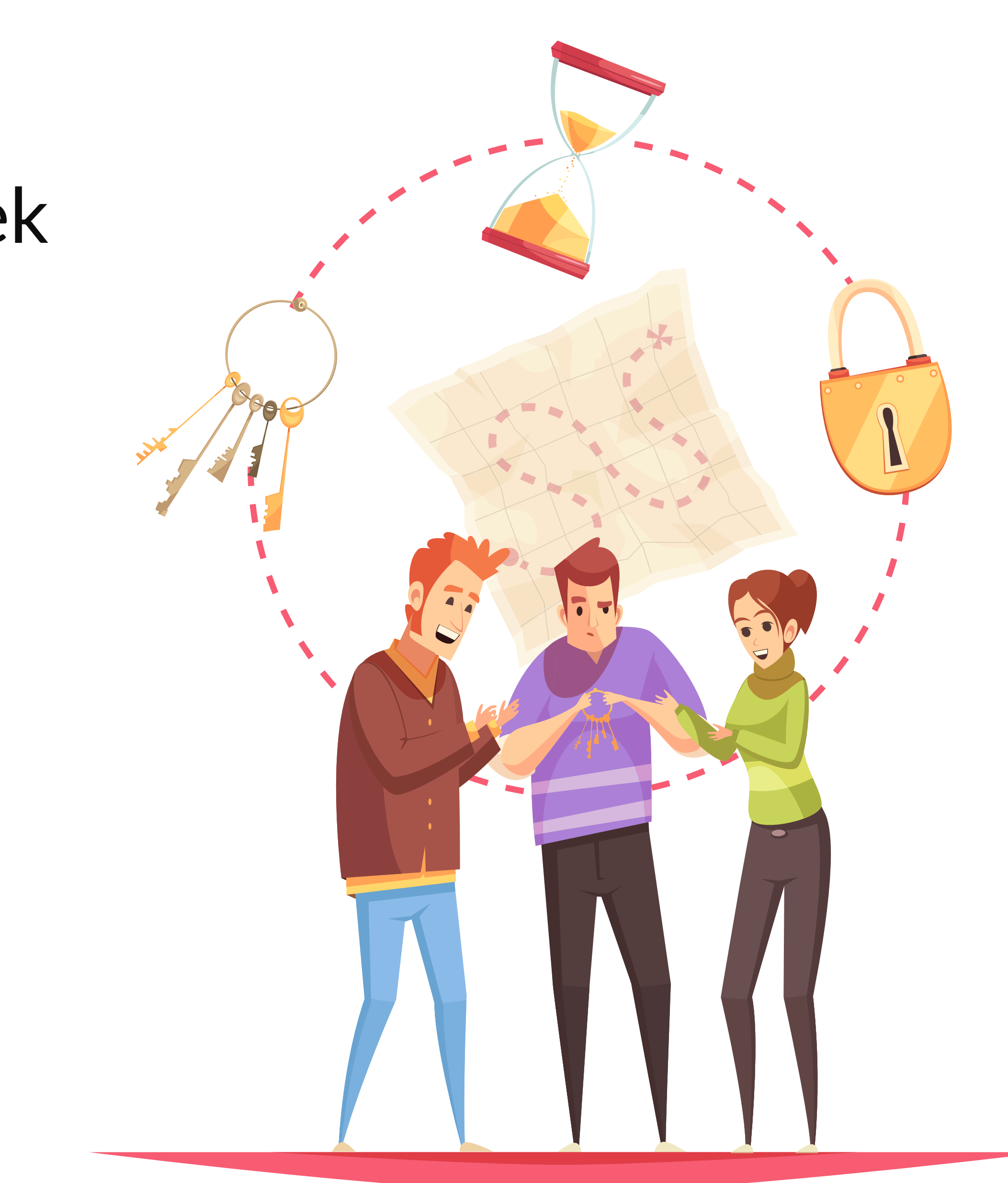

Rozwiązywanie problemów. Pokoje zagadek prezentują różnorodne typy łamigłówek (np. szyfry, kody, puzzle, zagadki).

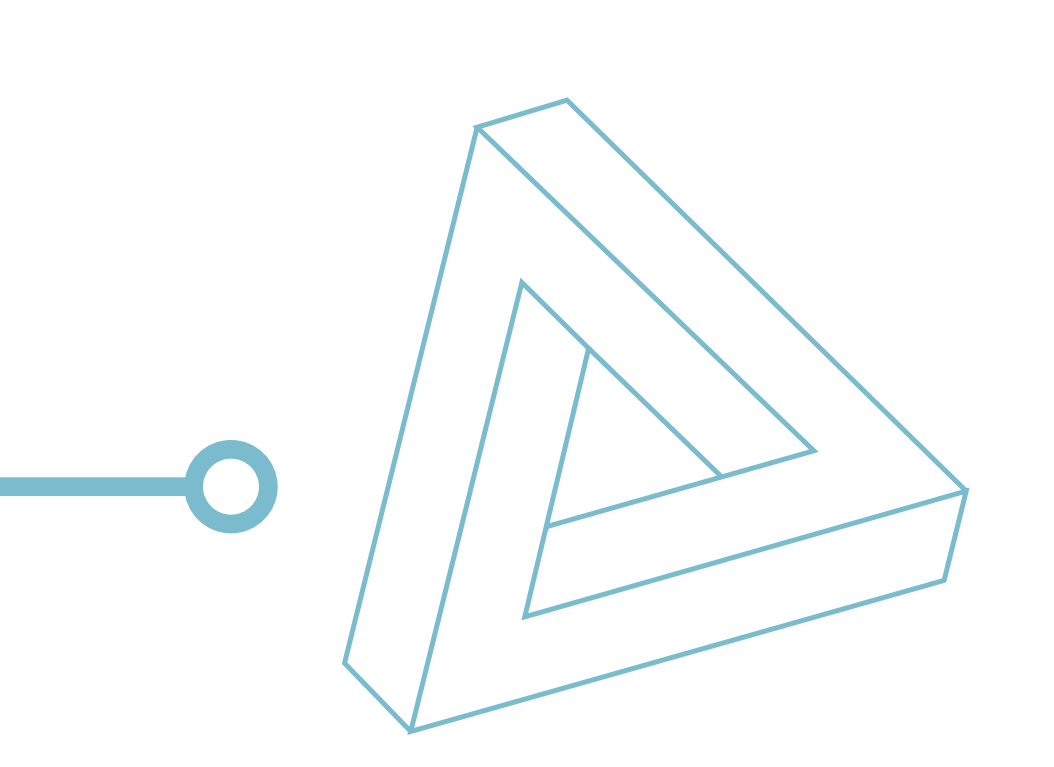

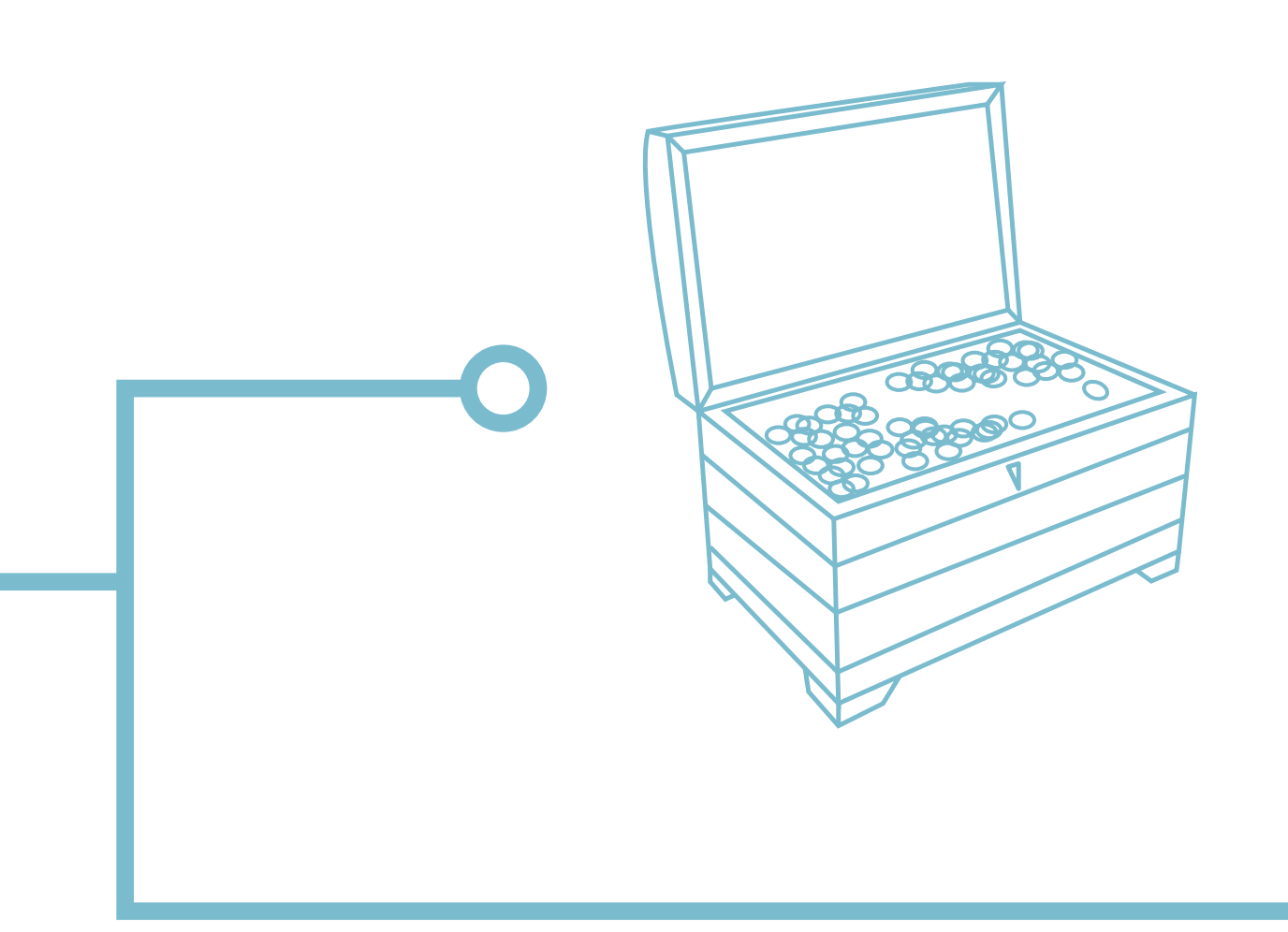

### **WIRTUALNE ESCAPE ROOMY - SCHEMATY GRY**

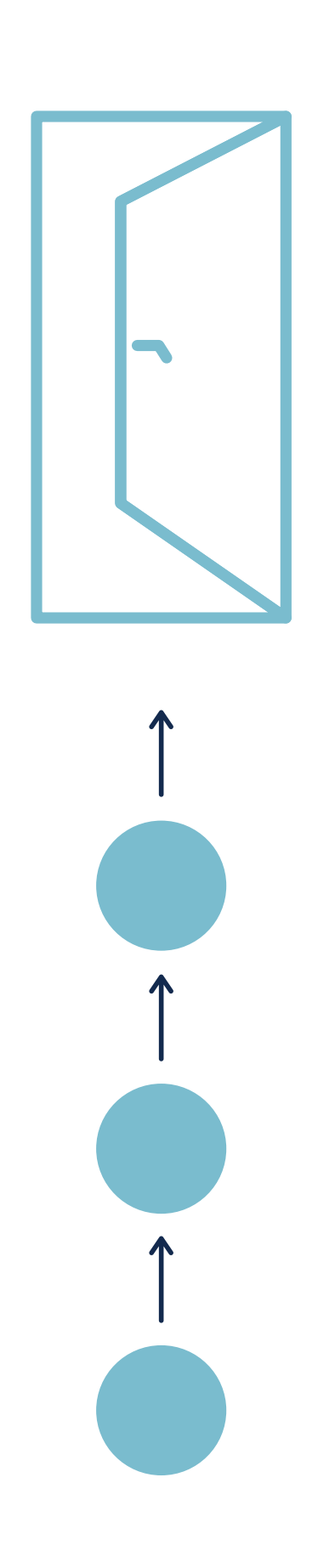

**Otwarty** 

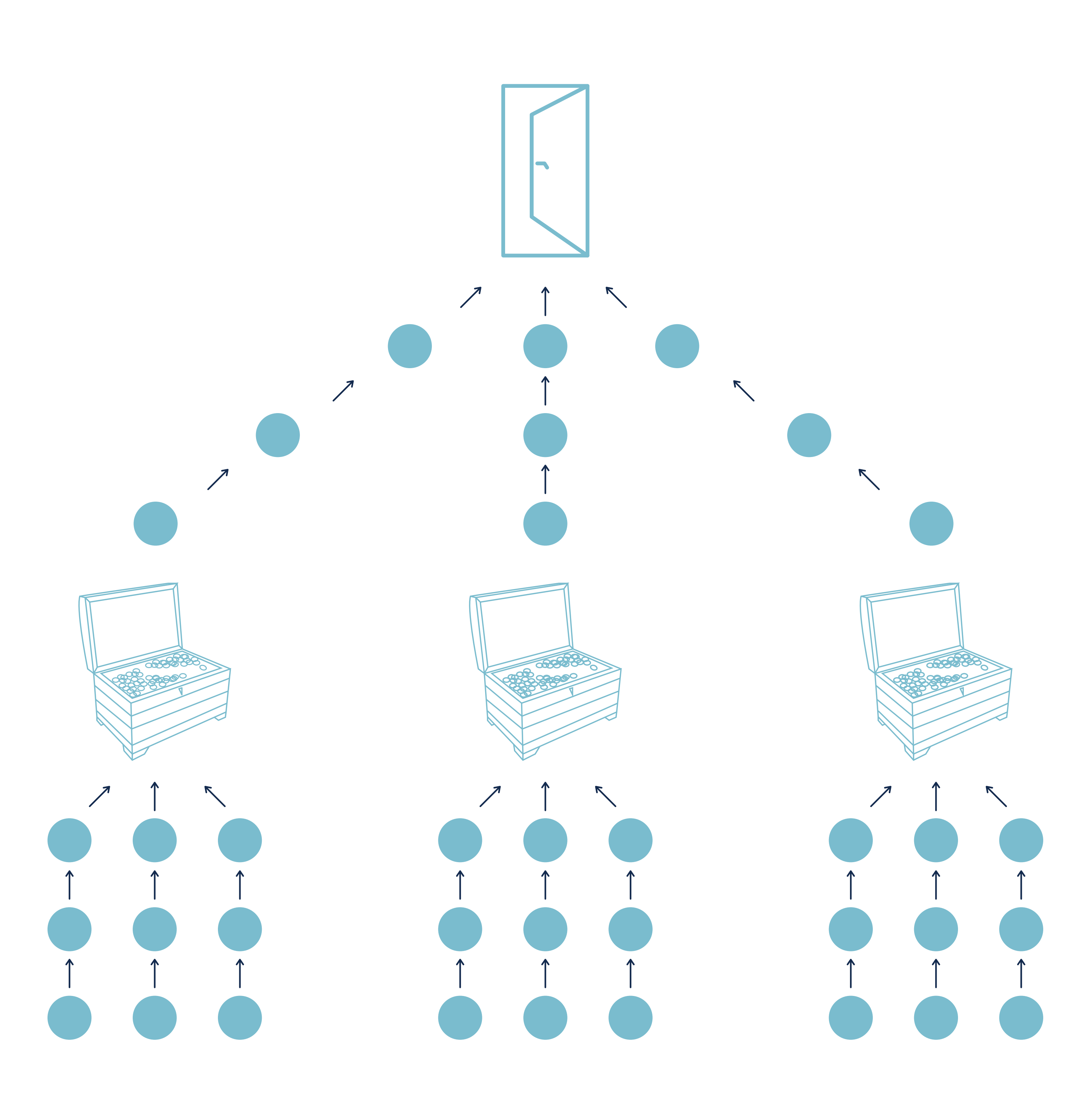

### Uczestnicy rozwiązują łamigłówki w dowolnej kolejności. Dopiero gdy to uczynią, łączą rozwiązania w całość, aby osiągnąć cel gry.

**Wieloliniowy** Ten schemat składa się z kilku ścieżek liniowych. Po przejściu każdej z nich uczestnicy otrzymują wskazówki, które należy połączyć, aby osiągnąć cel gry.

**Liniowy** W tym przypadku istotna jest kolejność rozwikłania zagadek. Każde kolejne rozwiązanie daje wskazówkę niezbędną do wykonania następnego polecenia.

 $\mathbf{Q}$ **escape room online - wprowadzenie Rez**  $\overline{\mathbf{C}}$  $\overline{\textbf{C}}$ <u>U</u>  $\equiv$ **SP**  $\bigcirc$  $\bigcirc$  $\mathbf 0$ OSCO0

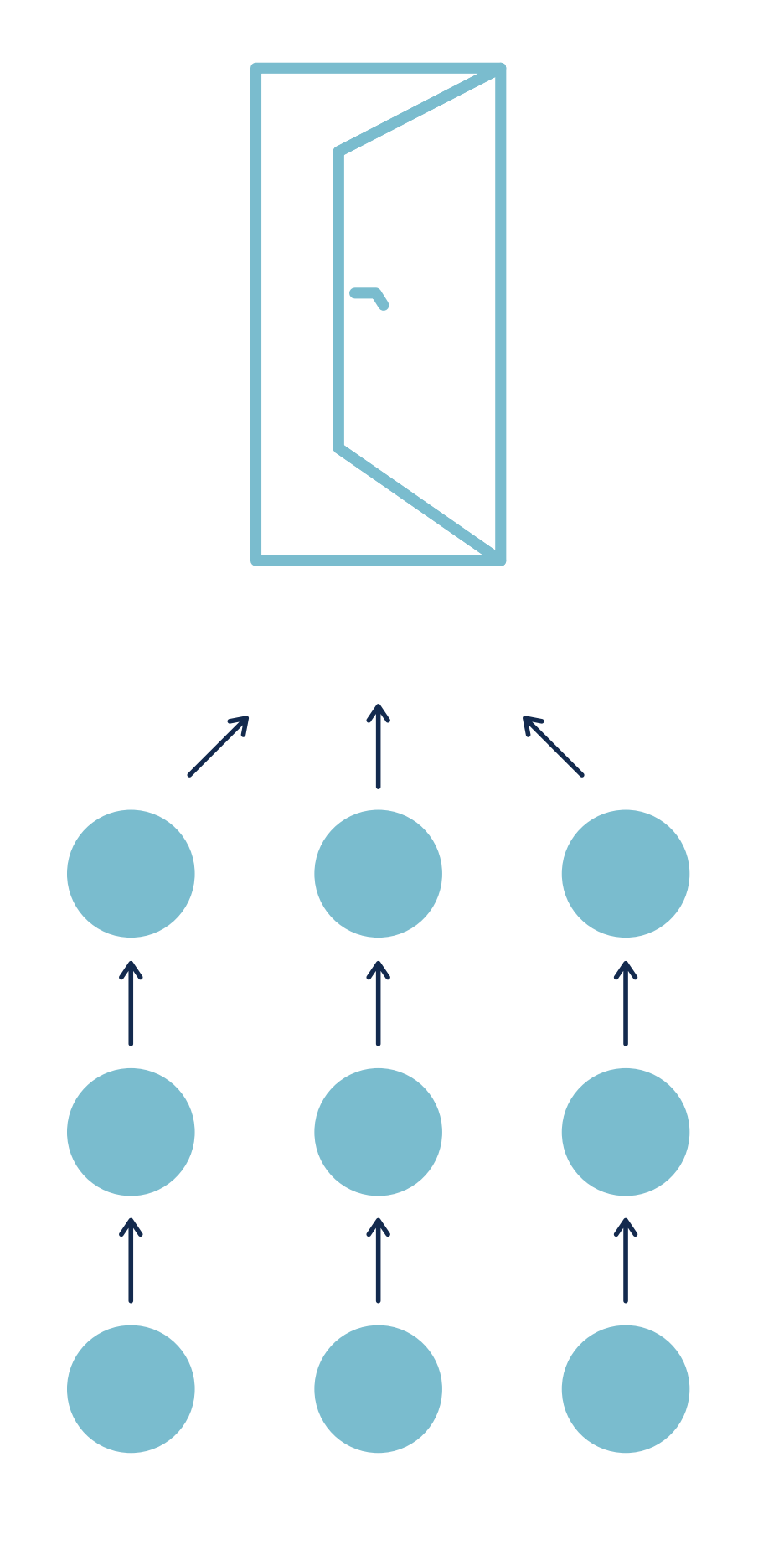

### **Piramidowy** To najtrudniejszy i najbardziej rozbudowany schemat. Świetnie się sprawdza w pracy w grupach.

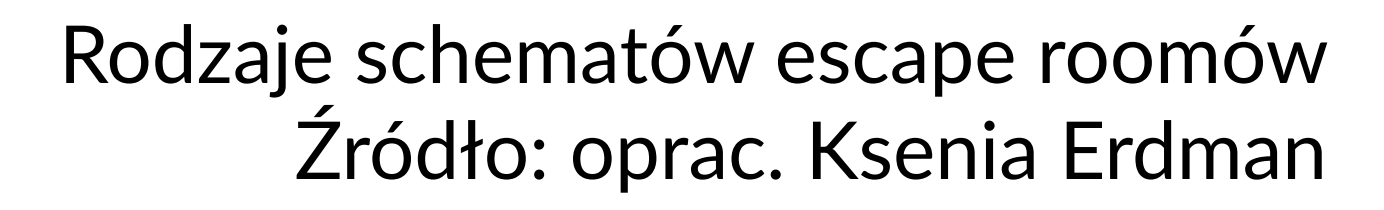

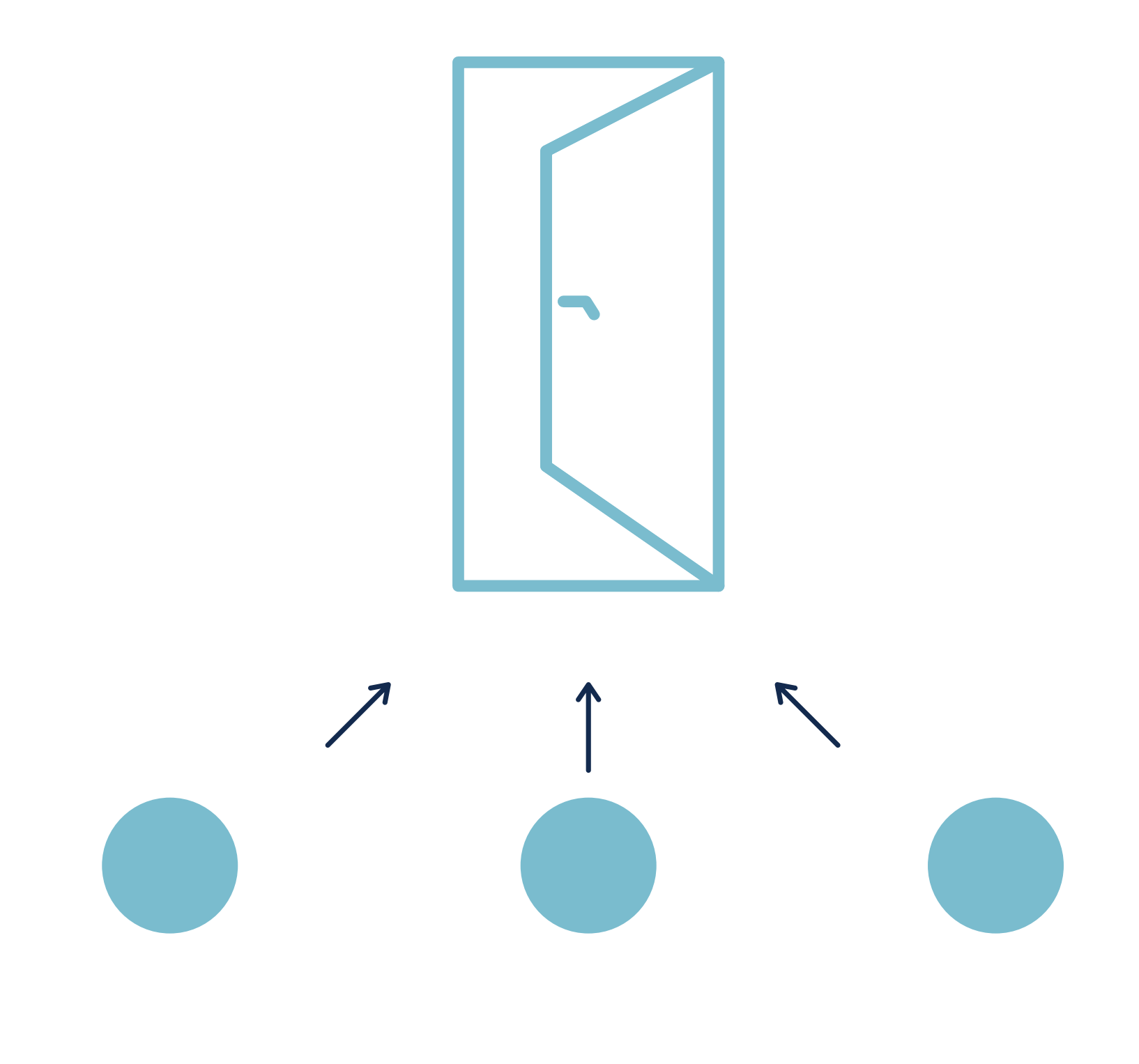

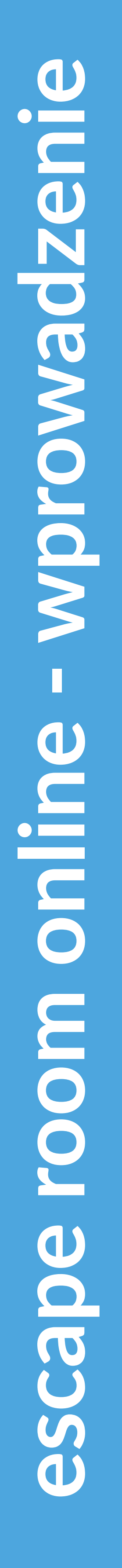

### **TWORZENIE POKOJÓW ZAGADEK**

**Historia przewodnia i cel Tworzenie pokoju zagadek rozpoczyna się od zaplanowania głównego celu zabawy. Na tym etapie należy zdecydować, czy escape room będzie mieć za zadanie przekazanie wiedzy, nauczenie uczestników pewnych umiejętności czy też zintegrowanie zespołu. Następnie trzeba stworzyć historię przewodnią gry. Wystrój pomieszczenia oraz rodzaj zagadek i zadań będą zależeć od obranej tematyki.**

**Zagadki i zadania Kolejny krok to wybór rodzajów zadań. Decydując się na konkretne typy zagadek, należy pamiętać o odpowiednim dobraniu stopnia ich trudności oraz różnorodności.** 

#### **Plan**

**Planowanie zabawy rozpoczyna się od końca, tj. od przypisania zadań, które mają zaprowadzić uczestników do otwarcia finałowej skrzynki lub drzwi. Następnie do każdej cyfry kodu do kłódki należy dobrać odpowiednie polecenia wybrane w poprzednim punkcie. Kolejne dyspozycje dopisuje się w zależności od wybranego typu escape roomu (***otwarty, liniowy, wieloliniowy* **lub** *piramidowy***).**

**Przygotowanie grafiki nawiązującej do klimatu gry Tło i obrazki na slajdach uatrakcyjnią grę. Należy pamiętać o prawach autorskich i pobierać grafikę z legalnych źródeł. Strony, gdzie znajdują się pliki na wolnej licencji, to m.in. pixabay.com, freepik.com, flickr.com.**

**Sprawdzenie poprawności Nawet najmniejszy błąd może spowodować, że zabawa się nie uda. Pomyłka w cyfrze czy słowie potrafi uniemożliwić otwarcie kłódki, co przekreśli szansę uczestników na ukończenie gry. Do sprawdzenia, czy wszystko się zgadza, warto zaangażować kogoś, kto nie brał udziału w tworzeniu escape roomu.** 

4

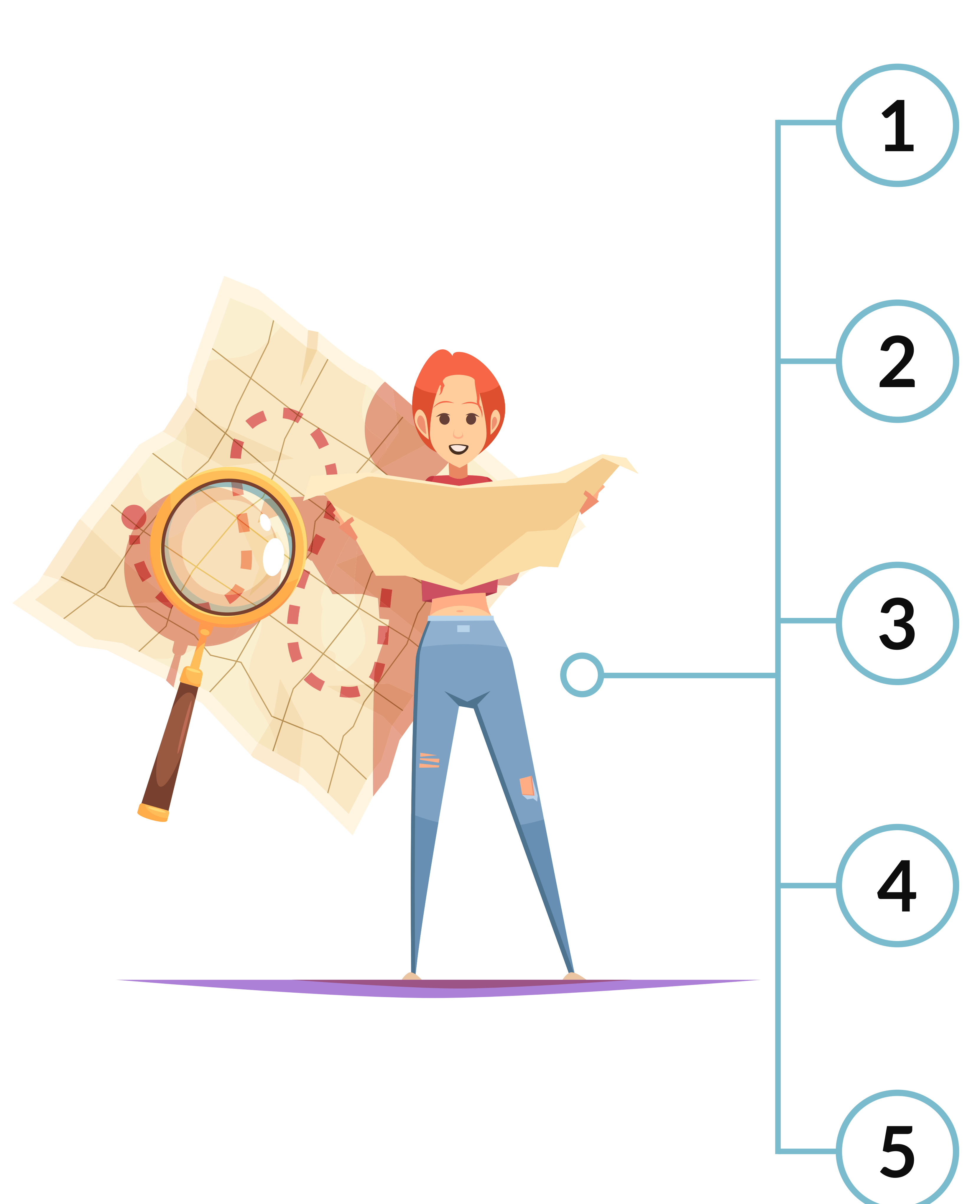

### **NARZĘDZIA DO TWORZENIA WIRTUALNYCH ESCAPE ROOMÓW**

#### **Szkielet escape roomu online najczęściej tworzy się w aplikacji** *Genially*

**lub w formularzach Google. Poszczególne zadania można budować w oparciu o:** 

#### *Festisite*

 *festisite.com*

*Dzięki tej stronie internetowej można w łatwy sposób wygenerować m.in. labirynty bądź rebusy.*

#### *Jigsawplanet Jigsawplanet.com*

*Na tej witrynie można uzyskać puzzle z przygotowanego wcześniej obrazka i osadzić link do gry w Genially. Istnieje również możliwość umieszczenia na obrazku treści zadania, która będzie czytelna dopiero po ułożeniu puzzli.*

*Za pomocą strony w łatwy sposób można stworzyć grafikę, która będzie przedstawiać odpowiednio receptę lub bilet lotniczy. Tak przygotowane grafiki mogą być świetnym sposobem ukrycia istotnych informacji potrzebnych do rozwiązania zadania.*

#### *News*

#### *classtools.net*

*Witryna z grafiką w formie telewizyjnych wiadomości.*

### *Wanted*

 *mobilefish.com/services/wanted\_poster/wanted\_poster.php Ten portal daje możliwość stworzenia plakatu jak z westernu.*

### *Odwrócony tekst flipyourtext.com*

*Strona pozwalająca na wygenerowanie tekstu w odbiciu lustrzanym.*

#### *Fejkowy SMS*

#### *Prescriptionmaker i tickets prescriptionmaker.com oraz tickets.kadsoftwareusa.com*

 *ifaketextmessage.com | iphonefaketext.com Witryna, dzięki której można przedstawić rozmowę w formie wiadomości SMS.*

#### *Fejkowe konto na instagramie*

 *zeoob.com/generate-instagram-post*

*Strona umożliwiająca stworzenie grafiki wyglądającej jak post na Instagramie.*

#### *Secret Message*

 *worksheetworks.com/math/geometry/graphing/secret-line-message Generator wiadomości zakodowanej w układzie współrzędnych.*

#### *Link, do którego przejdzie się po podaniu hasła thinfi.com*

*Witryna, dzięki której można wygenerować link do innej strony internetowej po podaniu odpowiedniego hasła.*

#### *Gazeta*

**<u>ab</u>** www.fodey.com/generators/newspaper/snippet.asp

*Generator grafiki w formie nagłówka gazety.*

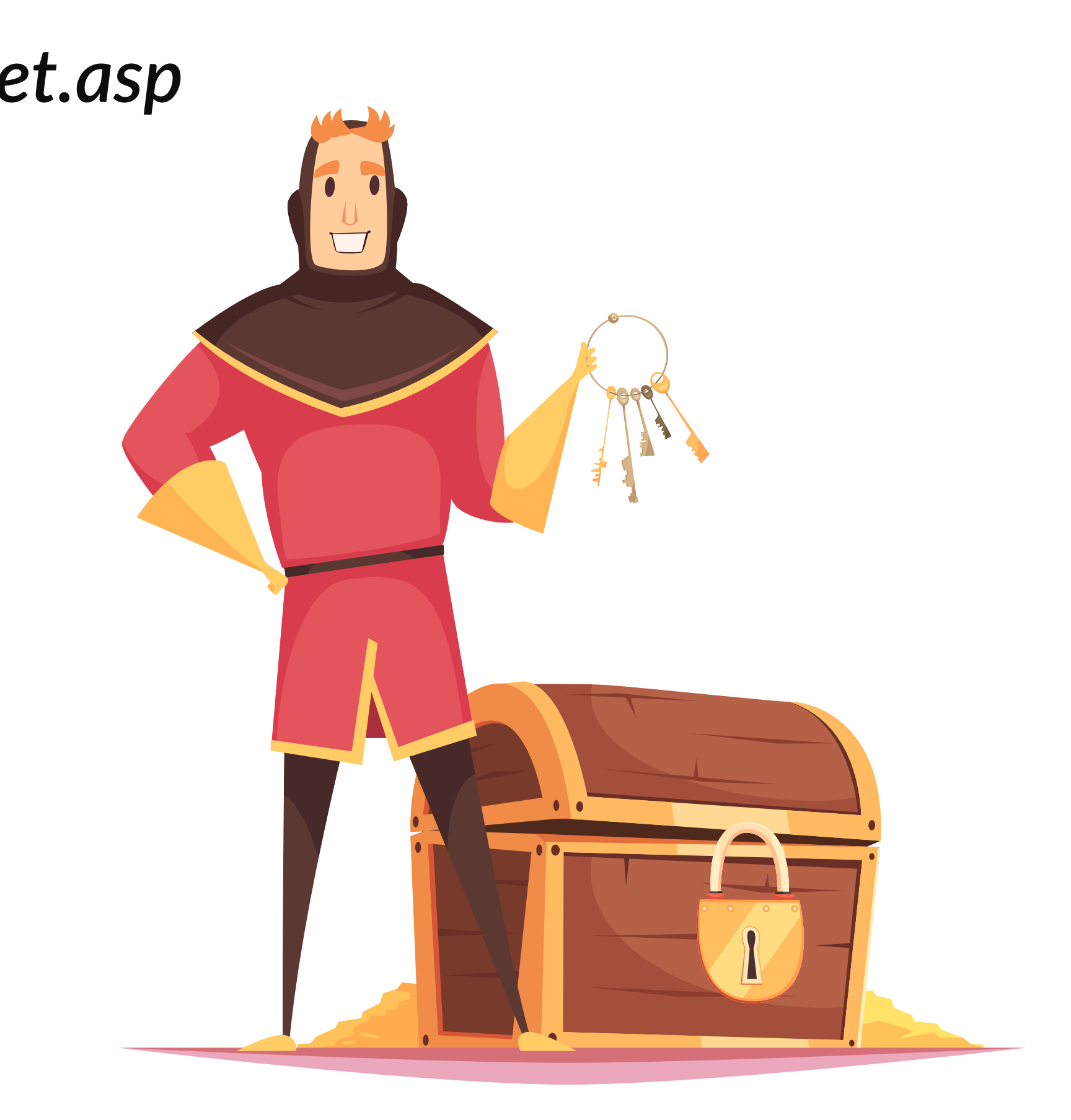

### **ESCAPE ROOM W** GENIAL**LY- PIERWSZE KROKI**

### Na platformie zakładamy darmowe konto.

W tym celu wchodzimy na stronę *www.genial.ly* i klikamy *sign up* w prawym górnym rogu.

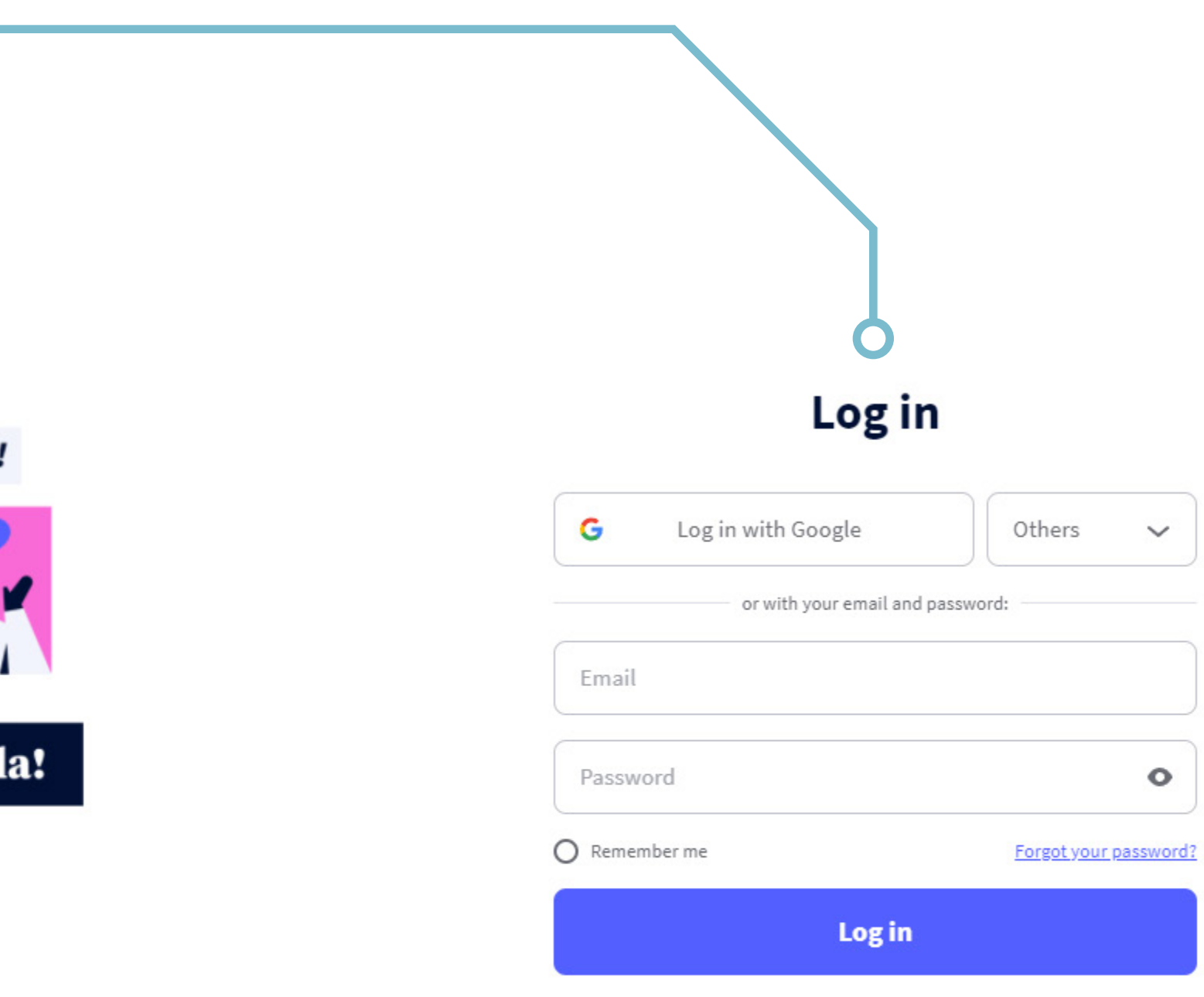

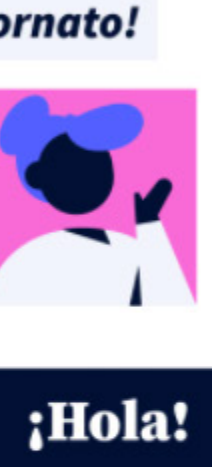

Still haven't made an account? Sign up

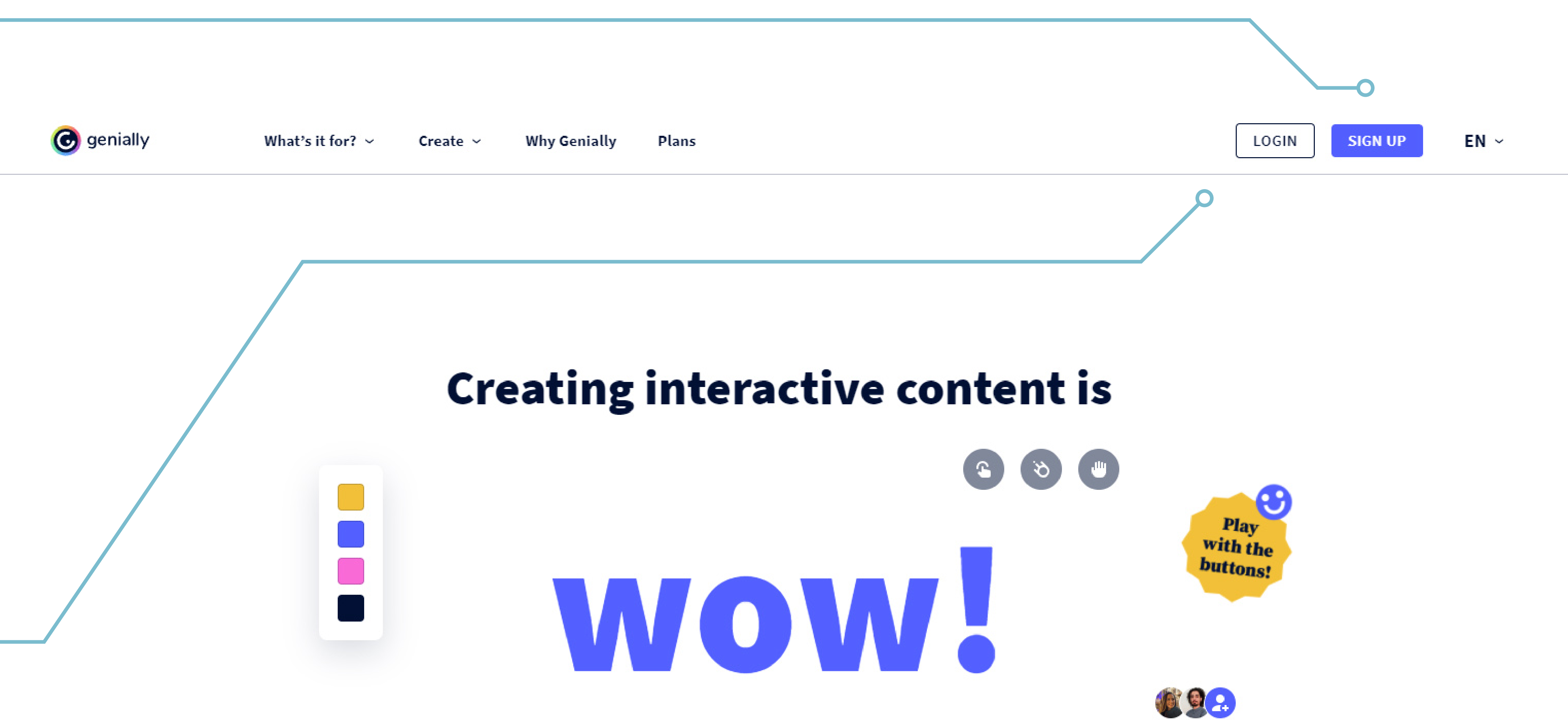

Create presentations, infographics and other stunning content by yourself or with your team.

Start now. It's free!

 $\sim$ 

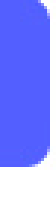

Po stworzeniu konta logujemy się i możemy przystąpić do tworzenia pierwszego projektu.

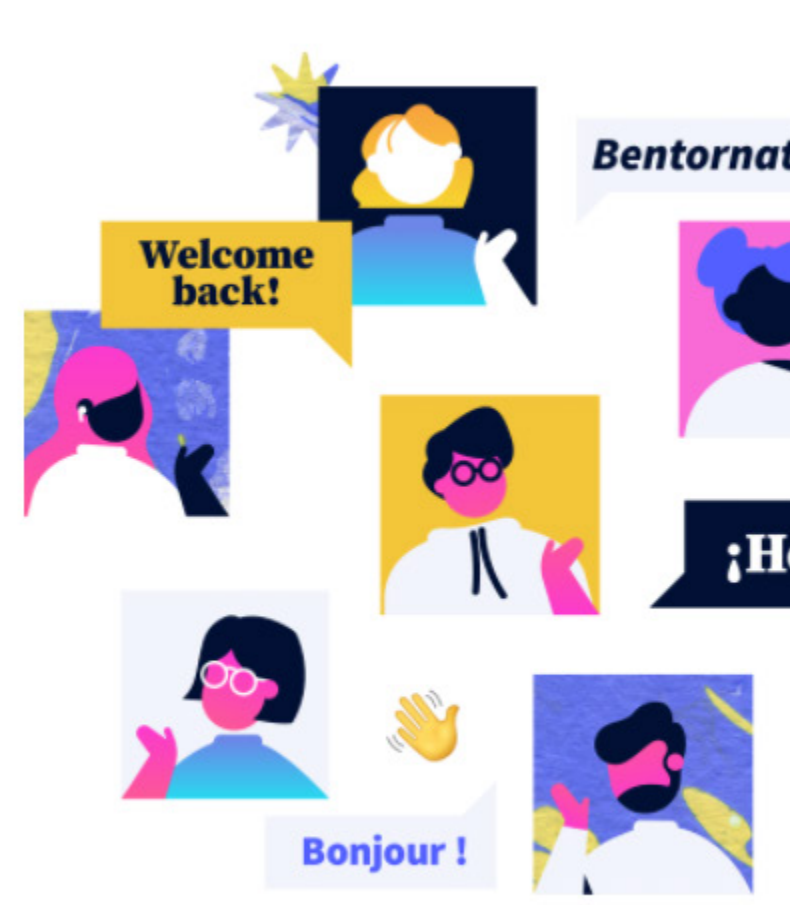

Na początek należy założyć konto na platformie *genially*. Konto może być bezpłatne albo w wersji rozszerzonej.

### **escape room online - genially**  $\bullet$ S  $\mathbf{E}$ 00 escape

6

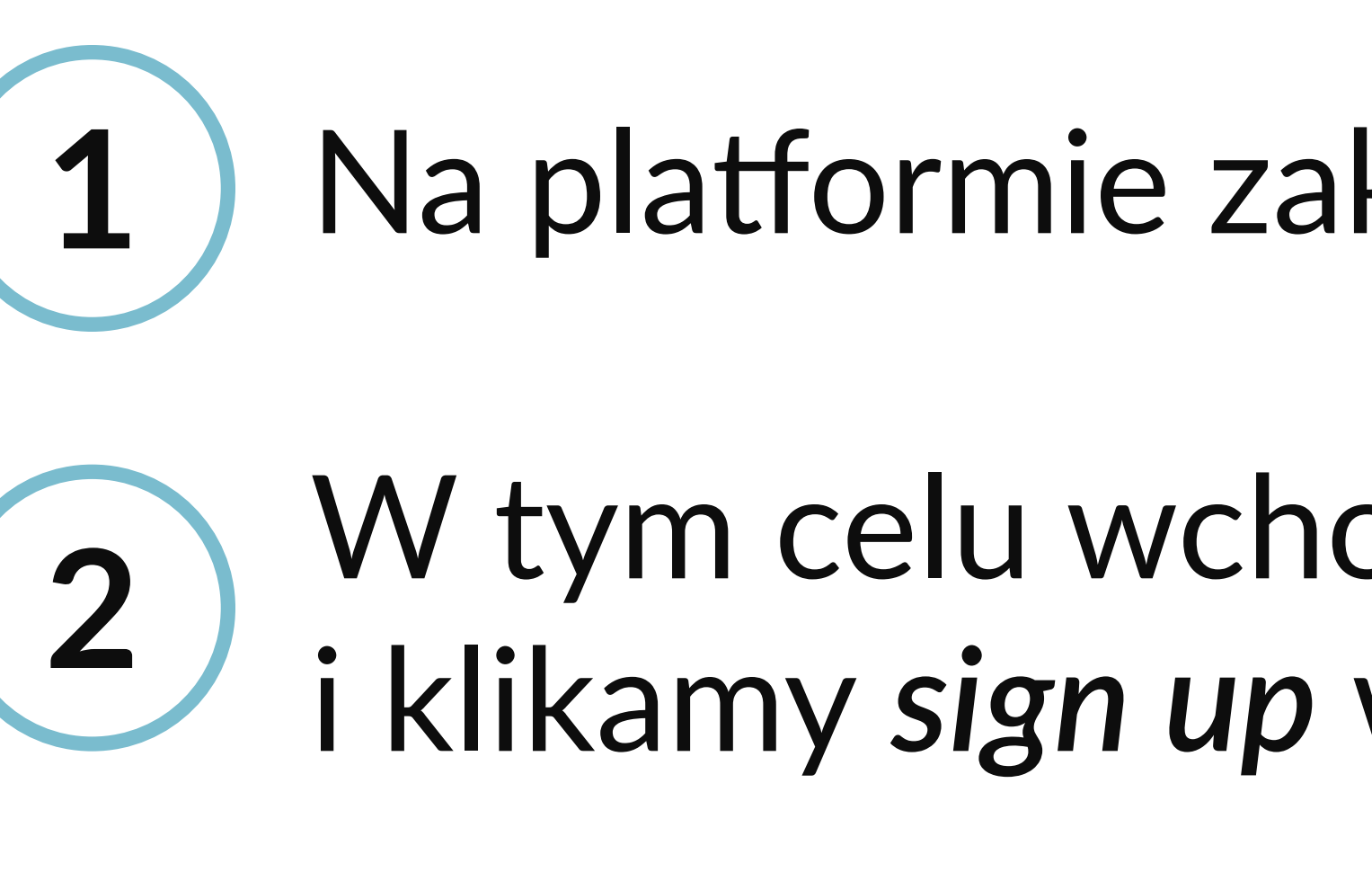

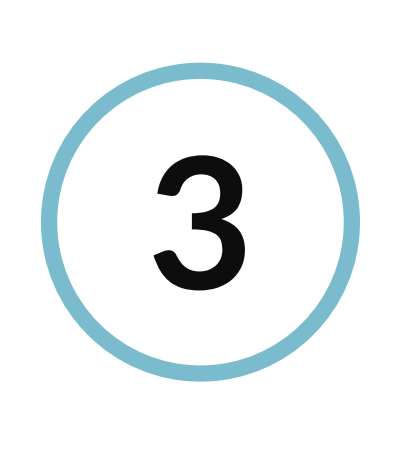

### **TWORZENIE NOWEJ PREZENTACJI I OBSZAR ROBOCZY**

**escape room online - genially**  $\mathbf{\Omega}$ S  $\overline{\mathbf{O}}$  $\bigcirc$ escape

umożliwi wybór rodzaju tworzonej prezentacji. można też skorzystać z czystej prezentacji.

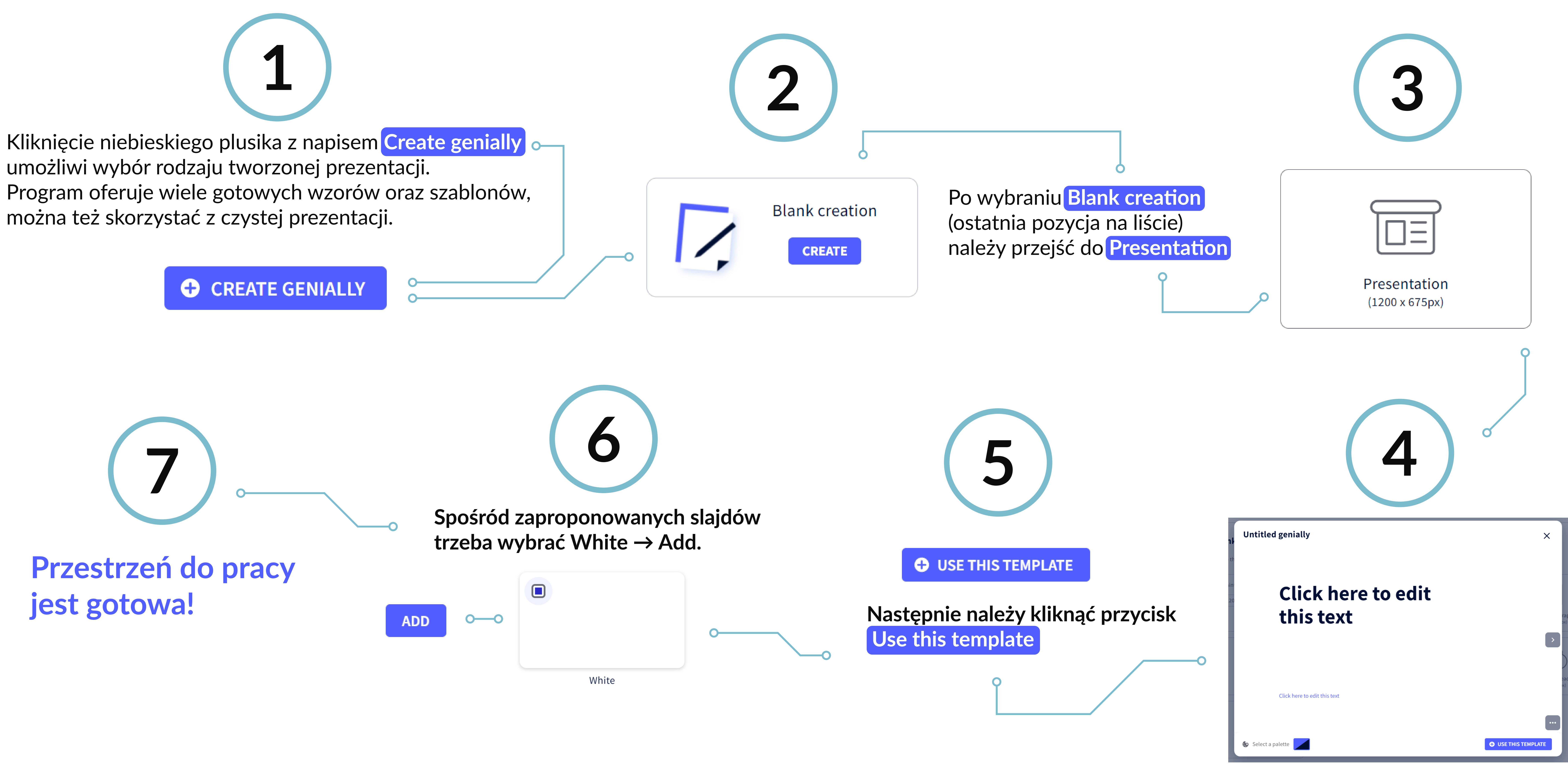

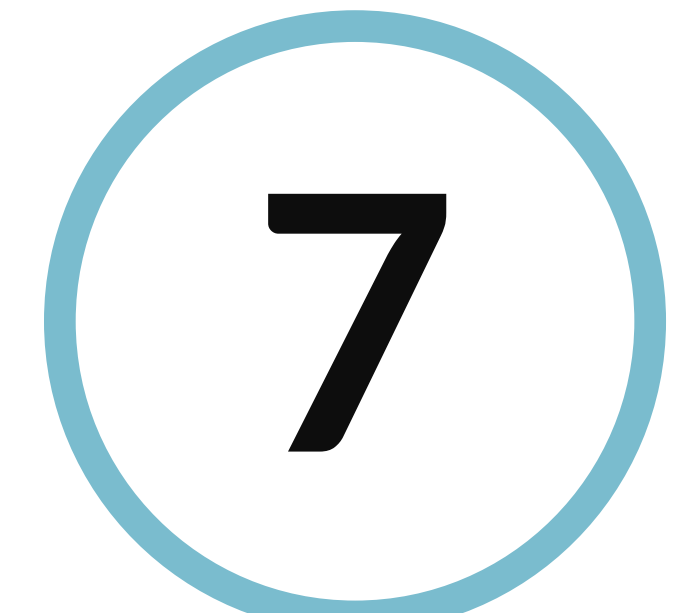

**Przestrzeń do pracy jest gotowa!**

7

### **NAJWAŻNIEJSZE ELEMENTY PRZESTRZENI ROBOCZEJ NAJWAŻNIEJSZE ELEMENTY PRZESTRZENI ROBOCZEJ**

**Dodawanie pola tekstowego, punktorów, numeracji**

**Wstawianie pliku graficznego (z komputera bądź wbudowanej bazy)**

**Wstawianie przycisków i interaktywnego pola**

**Wstawianie audio, video oraz linków**

**Wstawianie ikon, kształtów, wykresów, strzałek**

**Wstawianie tabel, diagramów, wykresów, kolaży**

**Wybór tła**

**Podgląd stron projektu**

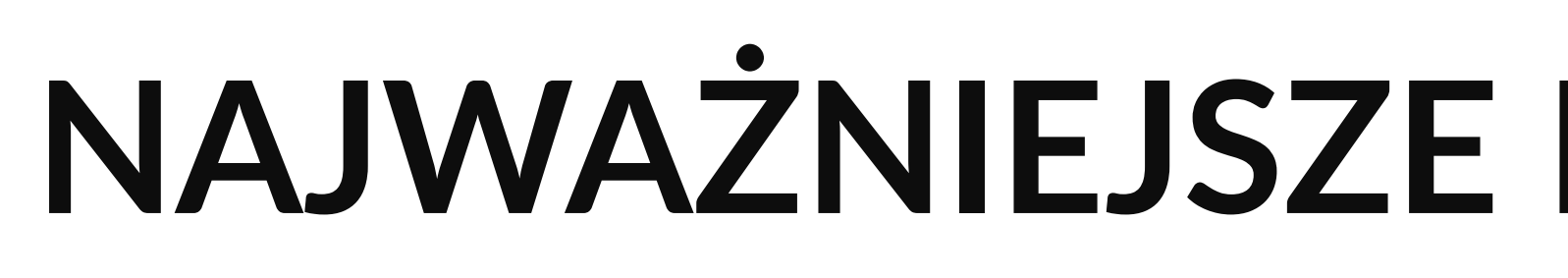

#### **cofanie i przywracanie wykonanej czynności**

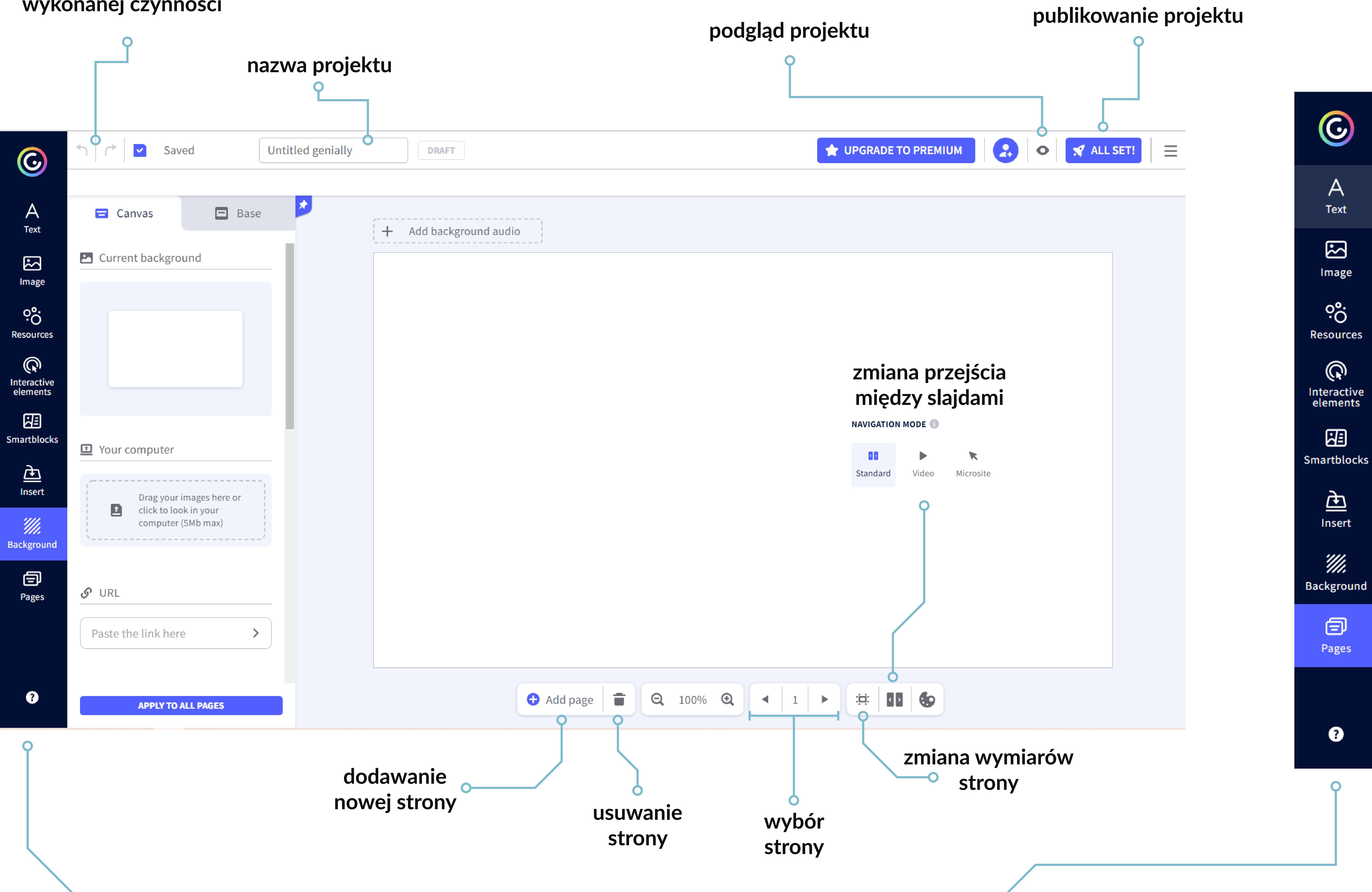

Po kliknięciu elementów takich jak przyciski, obrazy i inne możemy nadać im interaktywność poprzez przypisanie im funkcji.

Kliknięcie ikony z palcem wskazującym rozwinie dodatkowe menu z najważniejszymi funkcjami, które można przypisać wybranemu elementowi (w tym przypadku strzałce). Należy wybrać **Go to page** i zaznaczyć slajd, do którego ma przenieść strzałka. Ten proces trzeba powtórzyć dla wszystkich strzałek.

 $\mathbf{Q}$ 

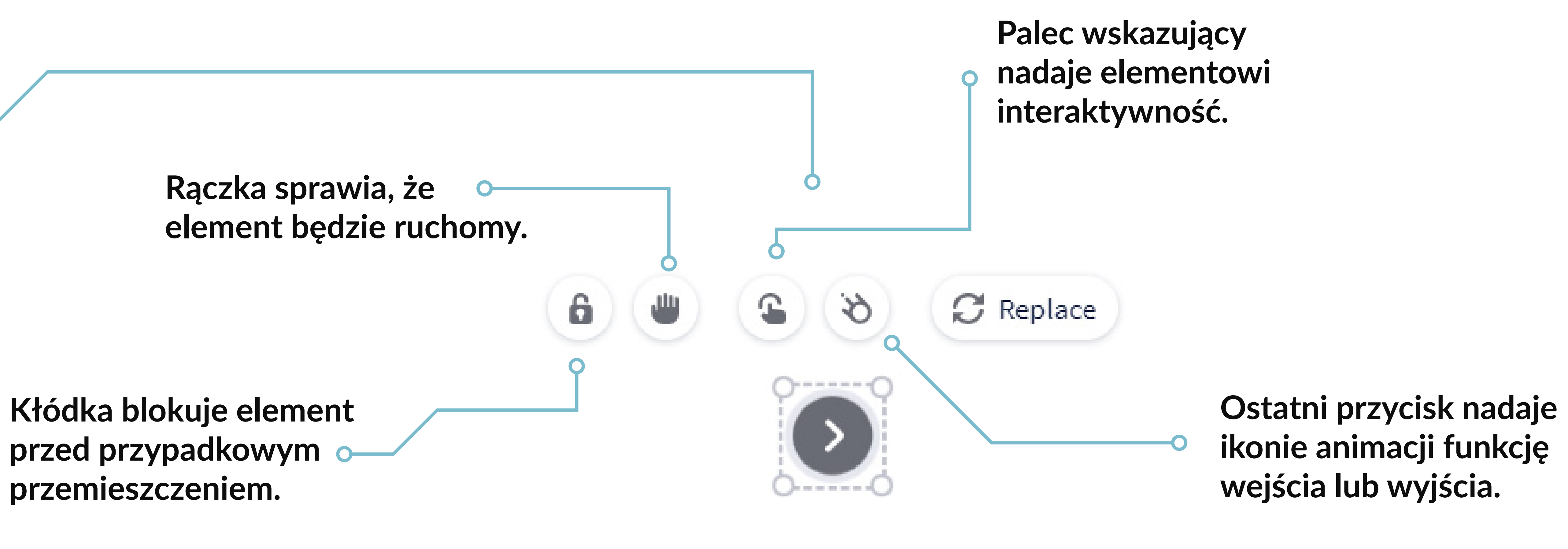

**Po kliknięciu na element pojawi się małe okienko** 

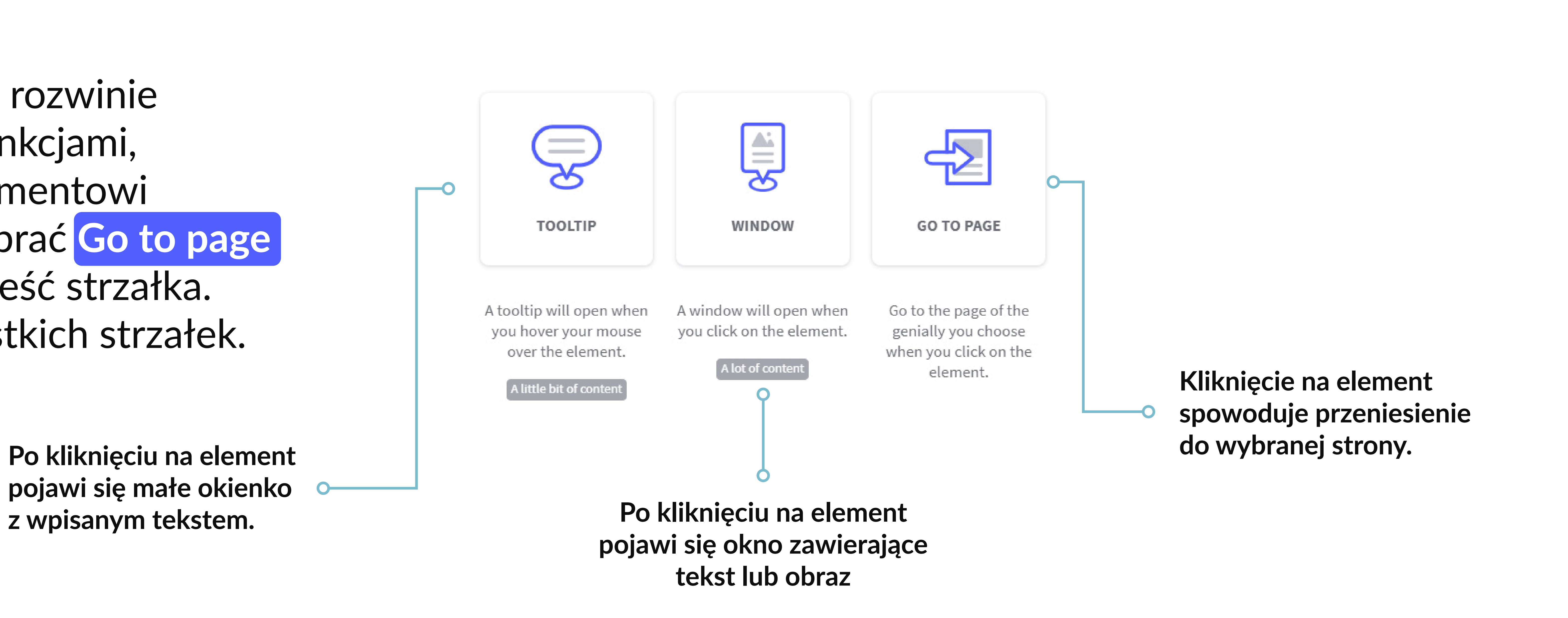

### **NAJWAŻNIEJSZE ELEMENTY PRZESTRZENI ROBOCZEJ**

Tworzenie escape roomu rozpoczyna się od przygotowania scen/pomieszczeń, w których będzie się toczyła gra. Należy dodać kilka stron do prezentacji i uzupełnić je grafikami. Te warto przygotować wcześniej, pamiętając o poszanowaniu praw autorskich. Aby dodać nową stronę, trzeba kliknąć **Add page** u dołu ekranu. Wszystkie stworzone wcześniej slajdy można przeglądać w zakładce **Pages**, która znajduje się z lewej strony.

Podstawą udanego escape roomu są grafiki. Stanowią one bazę oraz tło gry, a także wpływają na zaangażowanie uczestników zabawy. Aby dodać tło, należy kliknąć przycisk **Background** z bocznego paska i wybrać jedną z zaproponowanych opcji. Można wgrać przygotowane wcześniej zdjęcia z komputera lub wyszukać je w legalnych źródłach.

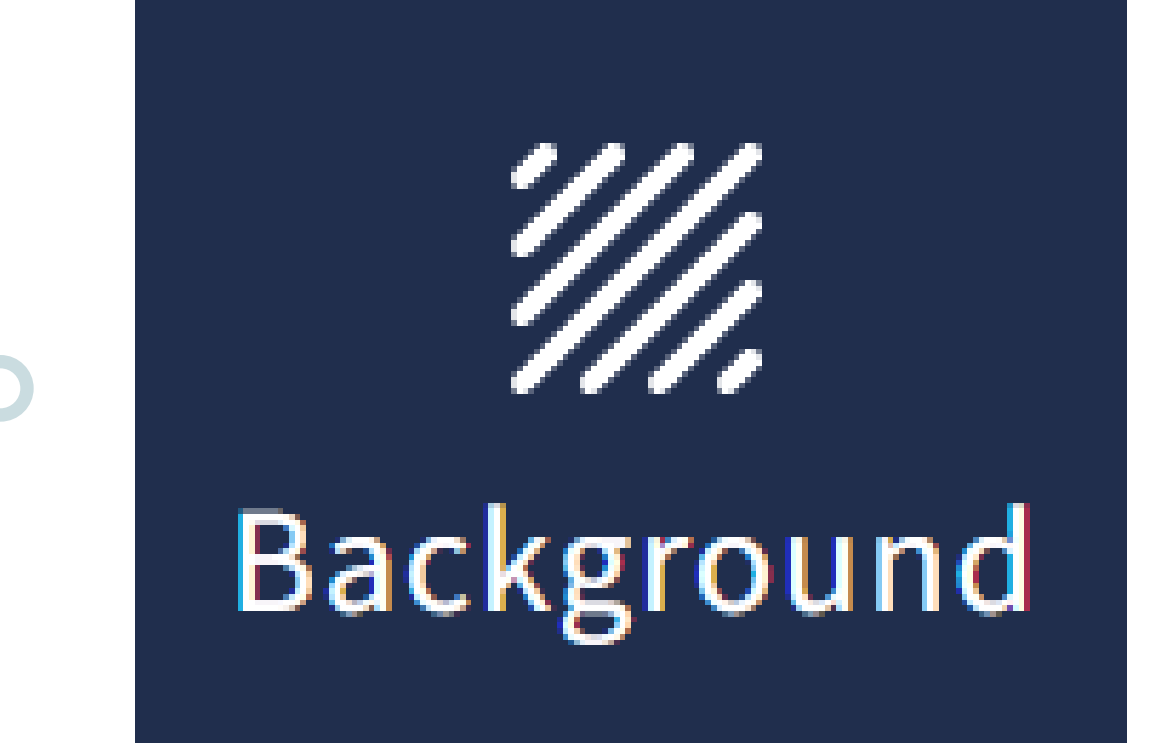

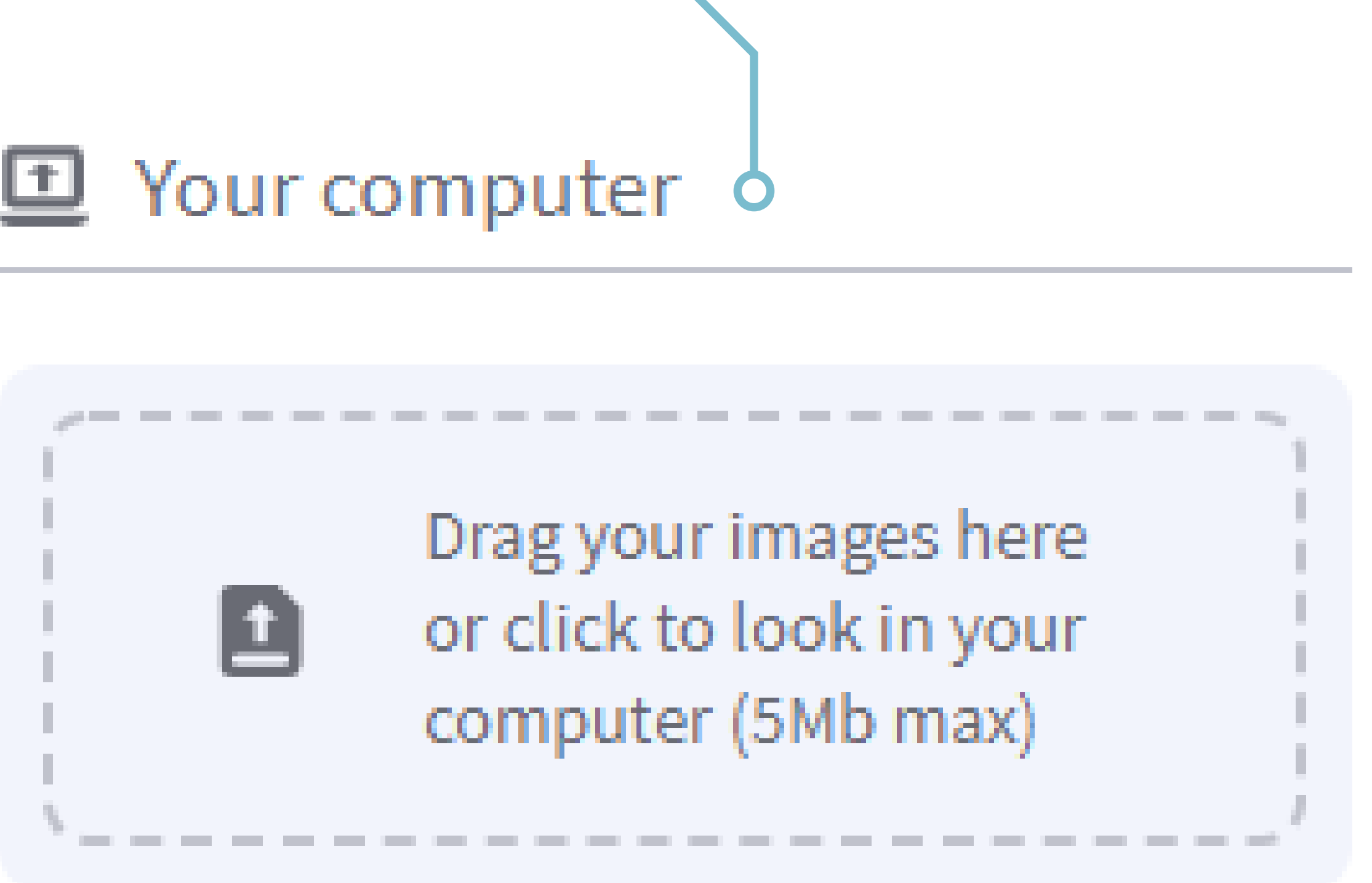

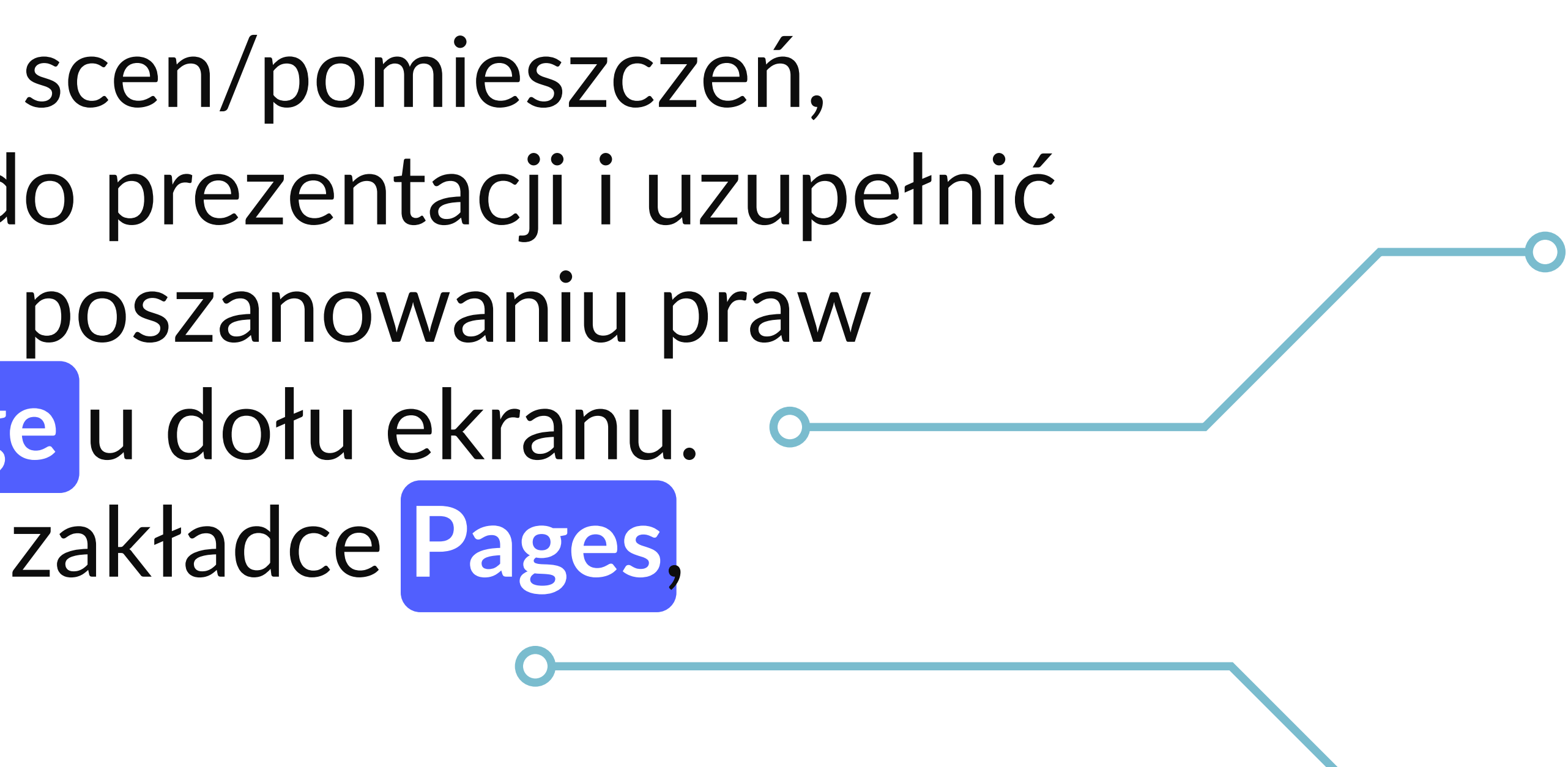

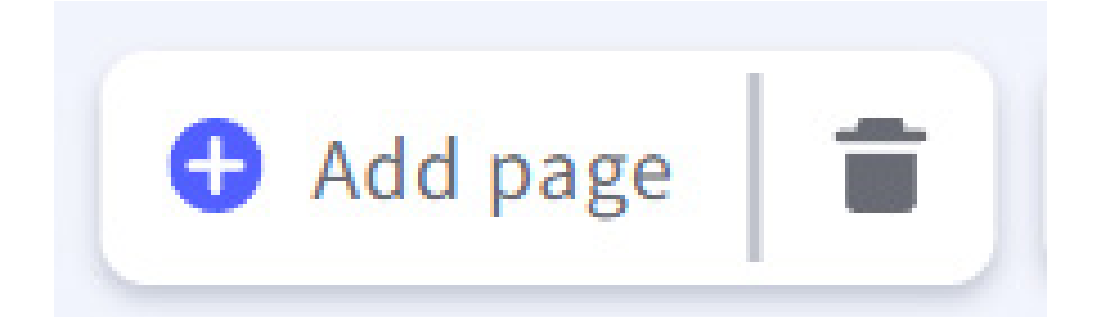

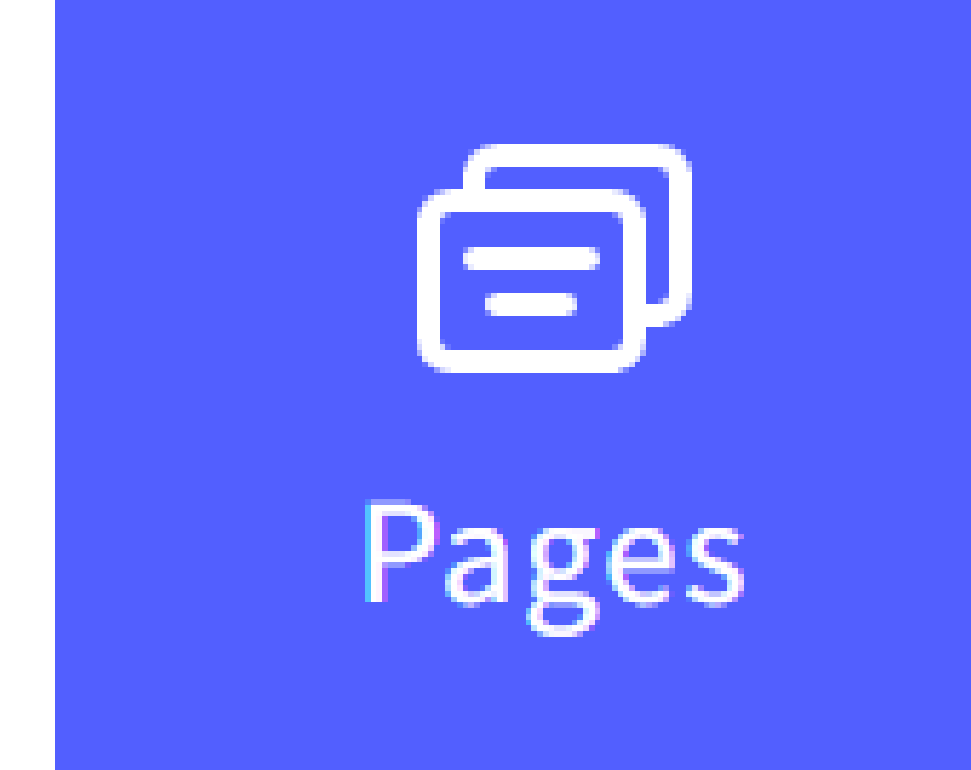

#### PX Pixabay

#### Show more

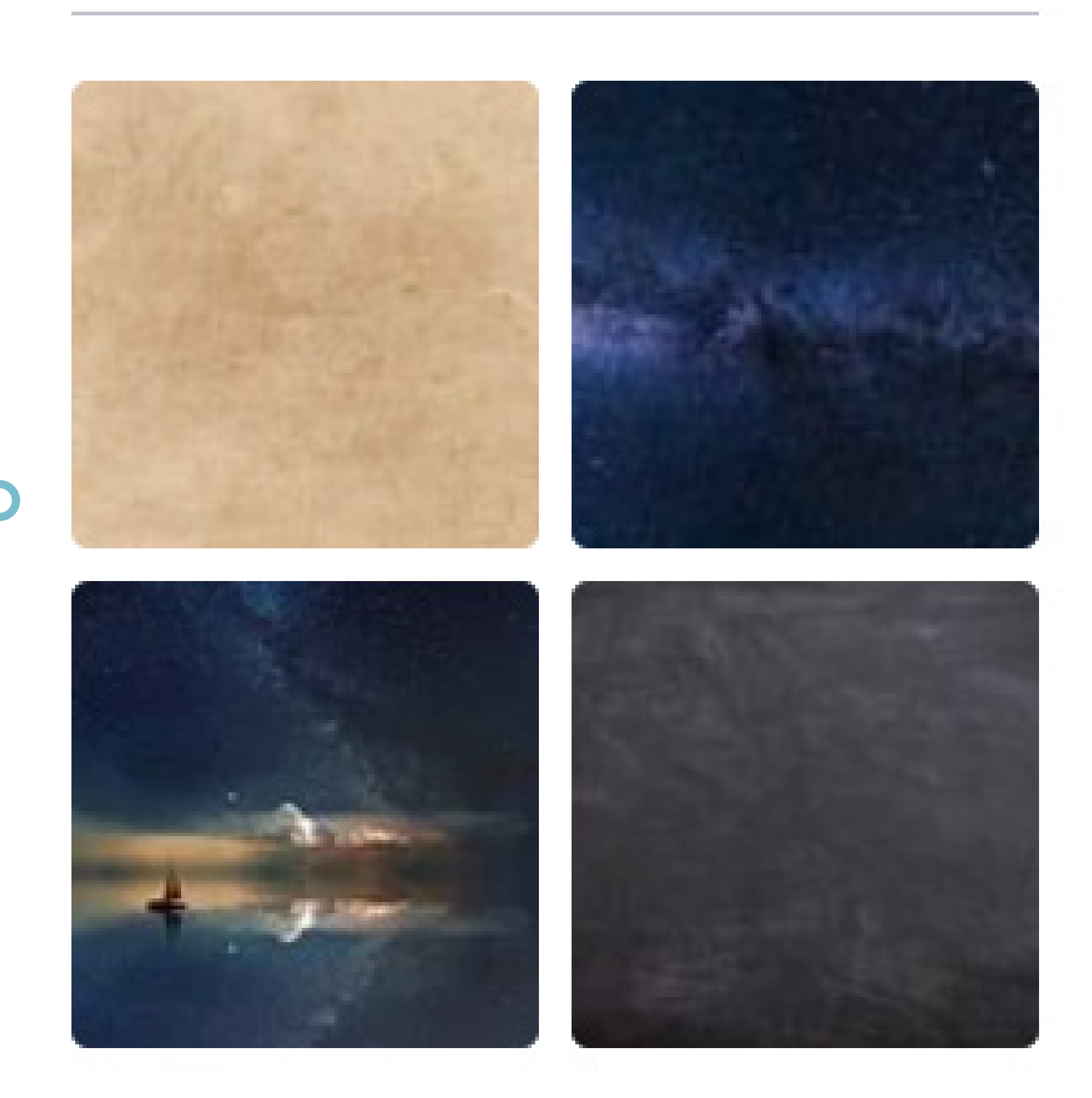

### **DODAWANIE NOWYCH STRON I TŁA**

### **WSTAWIANIE GRAFIKI I POLA TEKSTOWEGO**

Z panelu bocznego należy wybrać opcję **Image**. Pojawią się wówczas następujące możliwości: dodanie pliku z komputera, dysku wirtualnego, z sieci (poprzez podanie linku).

https://view.genial.ly/6182f1939210230da006c3bd/interactive-content- untitled-genially Poszczególne slajdy z prezentacji przygotowanej na potrzeby niniejszej publikacji są dostępne w internecie:

Aby wstawić pole tekstowe, trzeba kliknąć ikonę **Text** z menu po lewej stronie i wybrać odpowiednią wielkość czcionki. Dane pole tekstowe można edytować, zmieniając rodzaj, kolor czy wielkość czcionki.

Poniżej są przedstawione najważniejsze opcje edytowania tekstu:

### **Stwórz swój pierwszy escape room krok po kroku**

الله

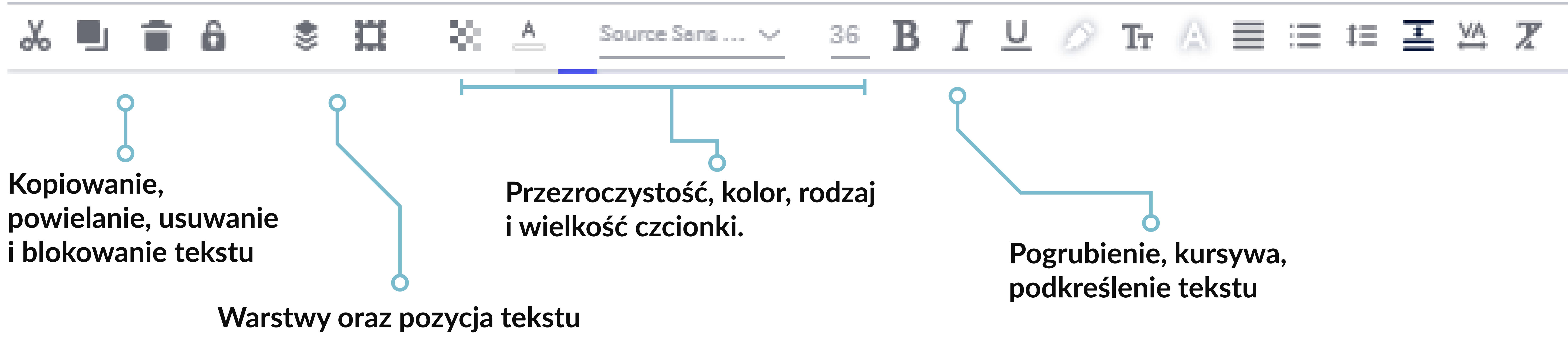

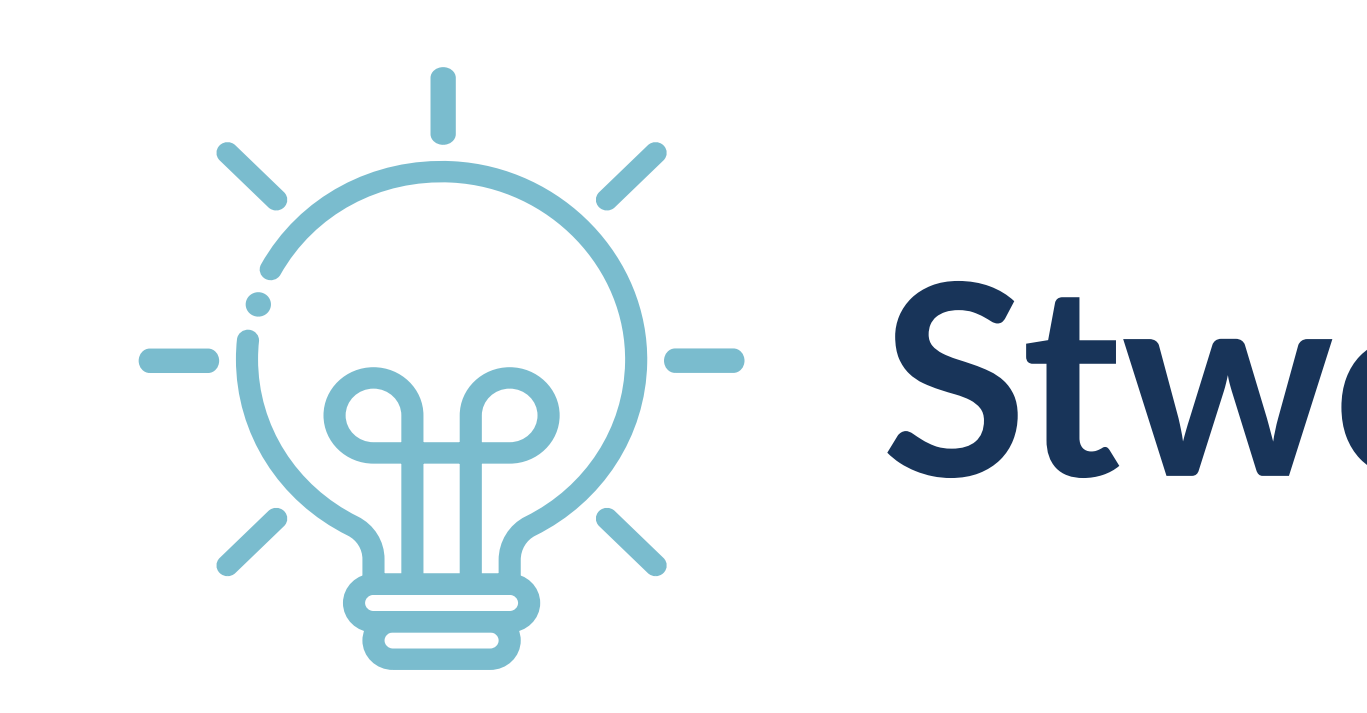

**Pogrubienie, kursywa, podkreślenie tekstu**

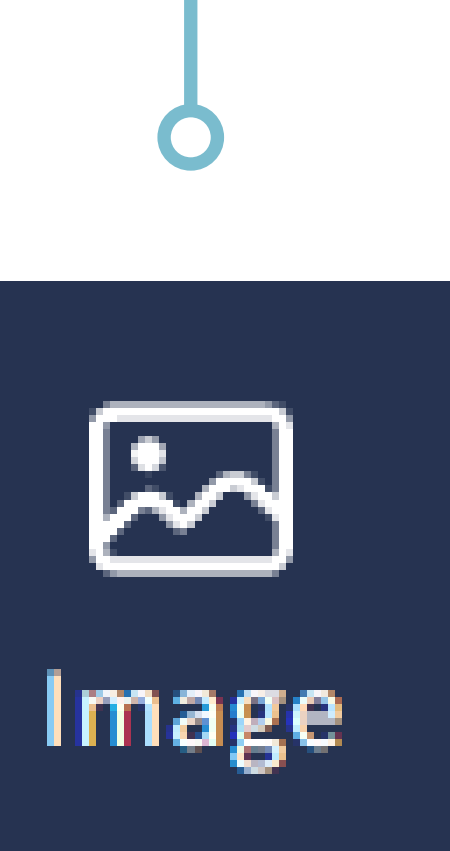

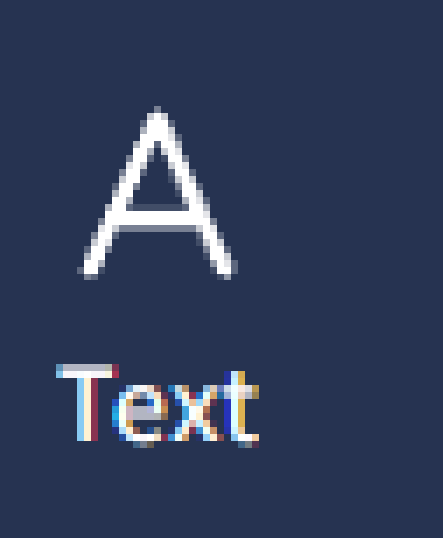

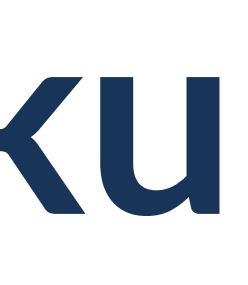

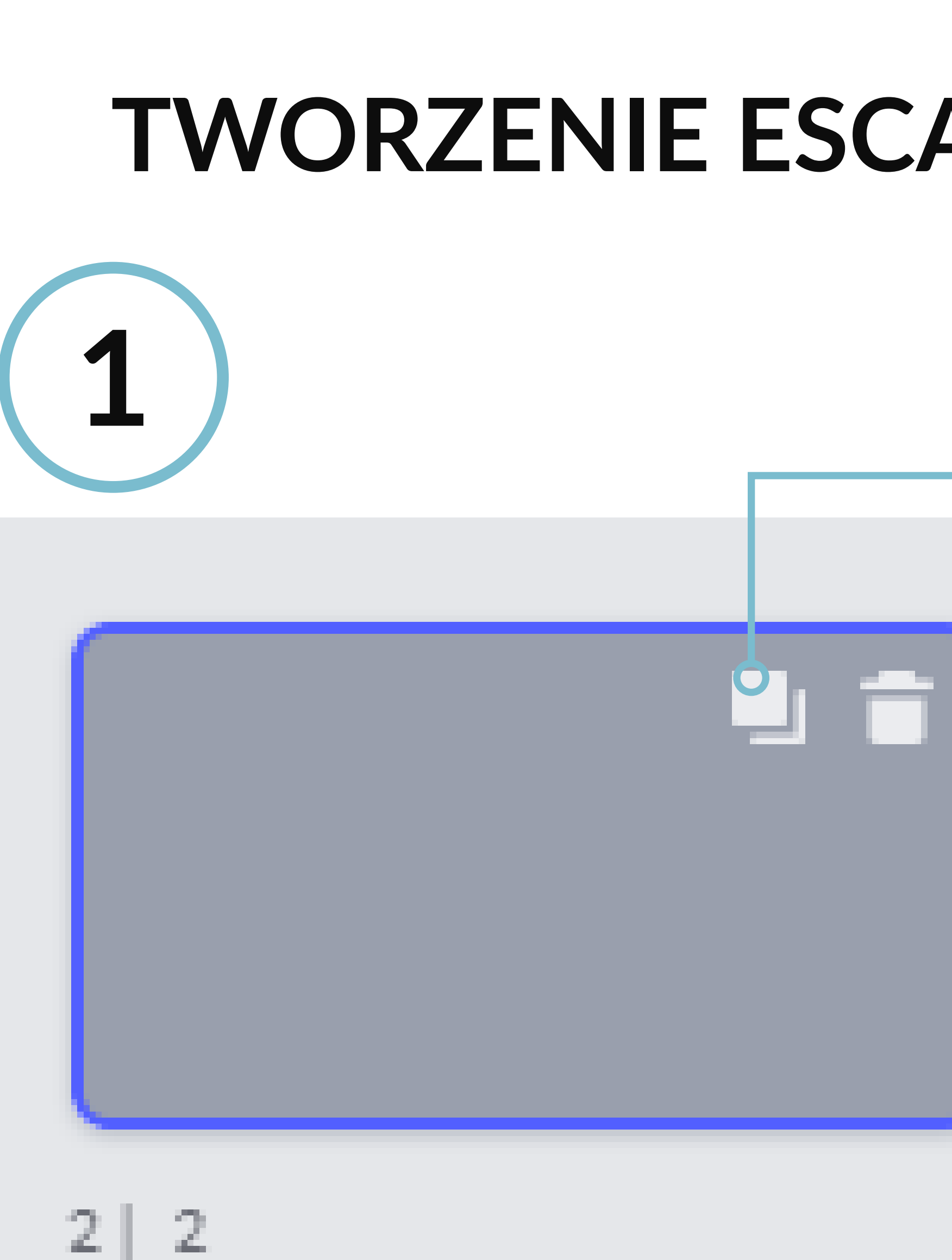

Na początek należy dodać kilka pustych slajdów. Po kliknięciu przycisków *Add page → Blank* pojawi się nowa strona.

Teraz wystarczy ją skopiować kilka razy. Po najechaniu myszką na pusty slajd pojawi się ikona z dwiema kartkami. Trzeba na nią kliknąć i następnie dodać kolejne puste strony projektu.

Jako tło (przycisk *Background*) pierwszego slajdu należy wybrać grafikę z zasobów pixabay. Następnie trzeba dodać przycisk wprowadzający do gry, wybierając kolejno: *Interactive elements → Button with tekst → Start*

Po kliknięciu wyrazu *Start* przycisk ten staje się interaktywny. Po tym należy wybrać opcję przekierowania do kolejnej strony, czyli kolejno: *Go to page → Next page → Save*

Następnie trzeba kliknąć ikonę kłódki, aby gracz nie mógł przesuwać przycisku.

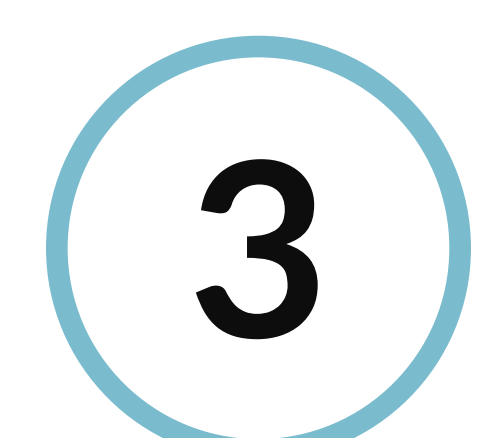

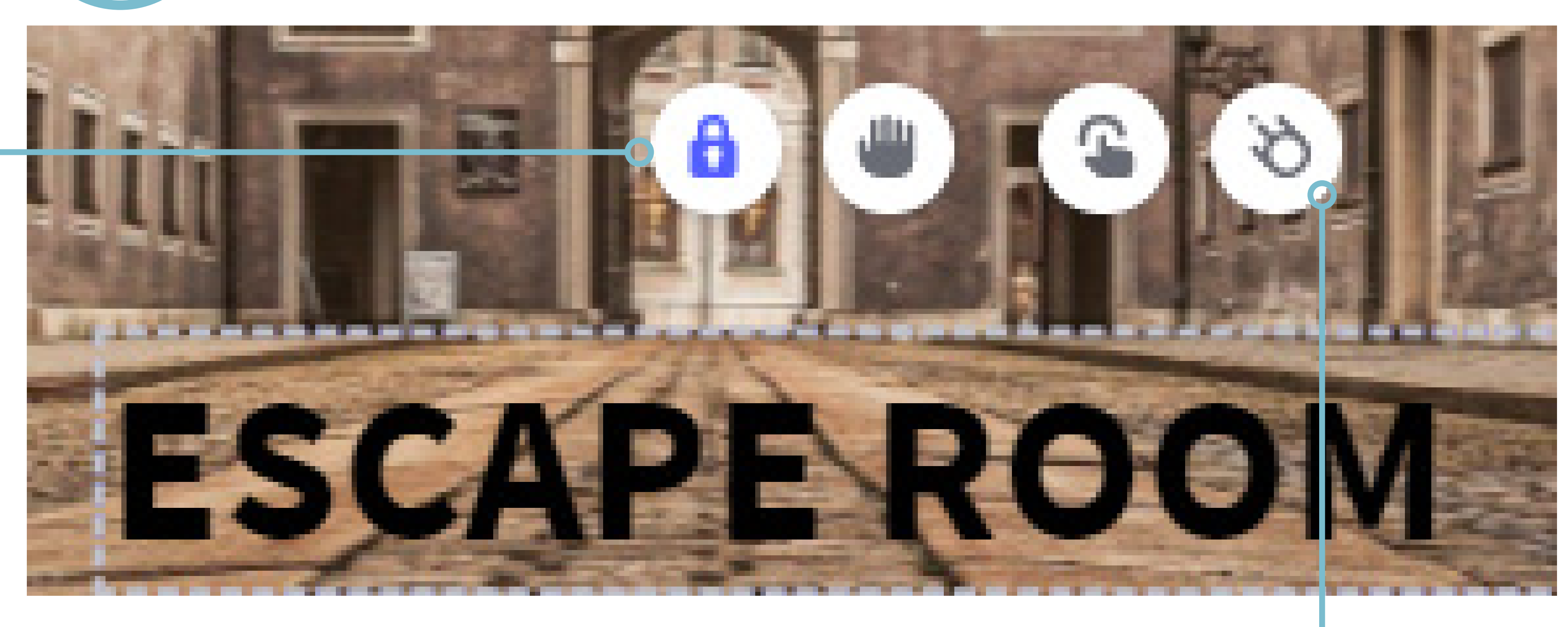

Pierwszy slajd jest już prawie gotowy. Należy dodać jeszcze tytuł gry poprzez kliknięcie opcji: *Text → Title 2* (w tym przypadku: *Escape Room*).

Trzeba kliknąć na treść, zablokować ją za pomocą kłódki i dodać animację (ikonka przedstawiająca kometę).

Po tym należy wybrać rodzaj oraz długość animacji. W tym przypadku będą to następujące ruchy: *Animation → Entrance; Direction → Freeze; Effect → Turn on; Start → 0* (tekst pojawi się tuż po otwarciu prezentacji);

#### *Speed → 3 sec*

(element będzie ruchomy przez trzy sekundy, po tym czasie zatrzyma się w wyznaczonym miejscu).

### **TWORZENIE ESCAPE ROOMU – KROK PO KROKU**

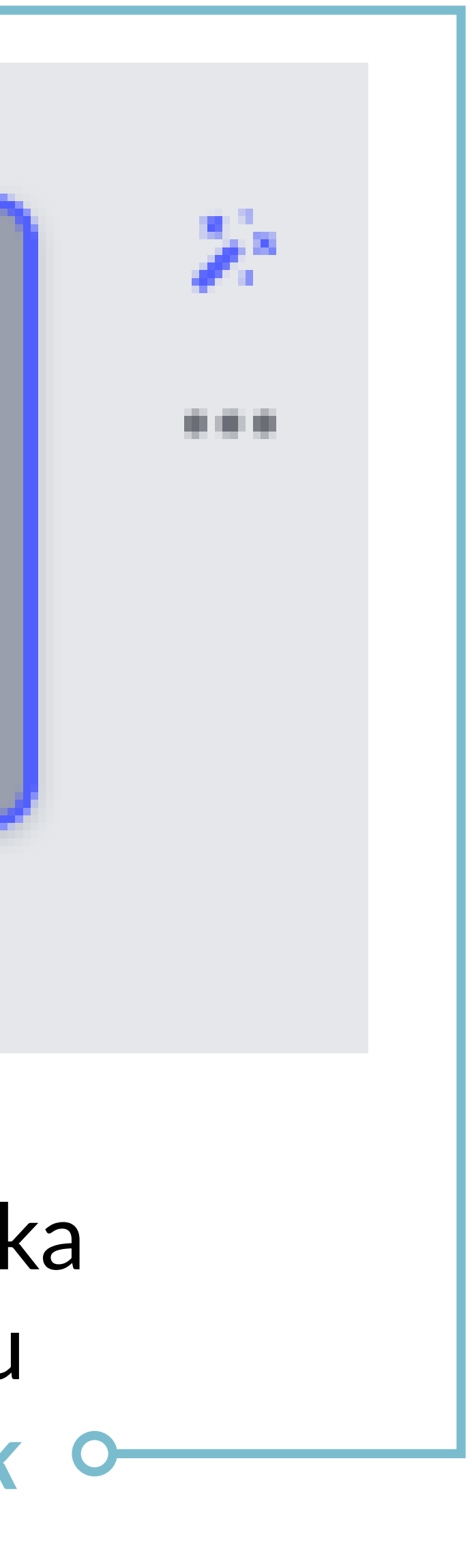

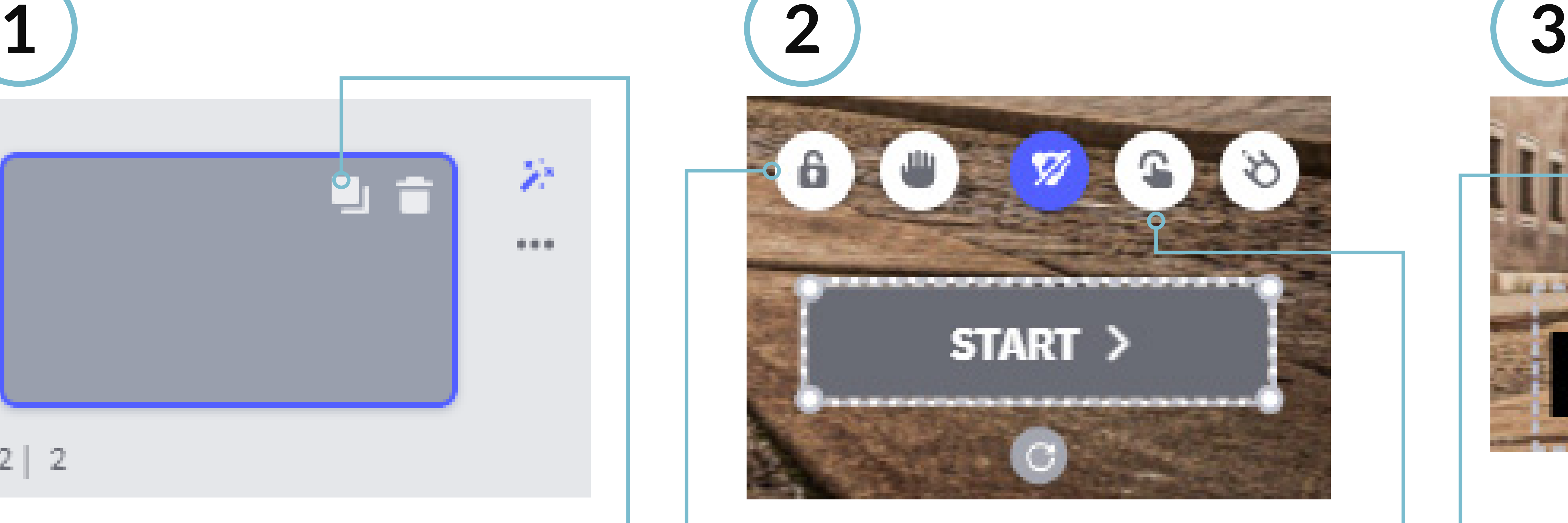

### **Slajd 1**

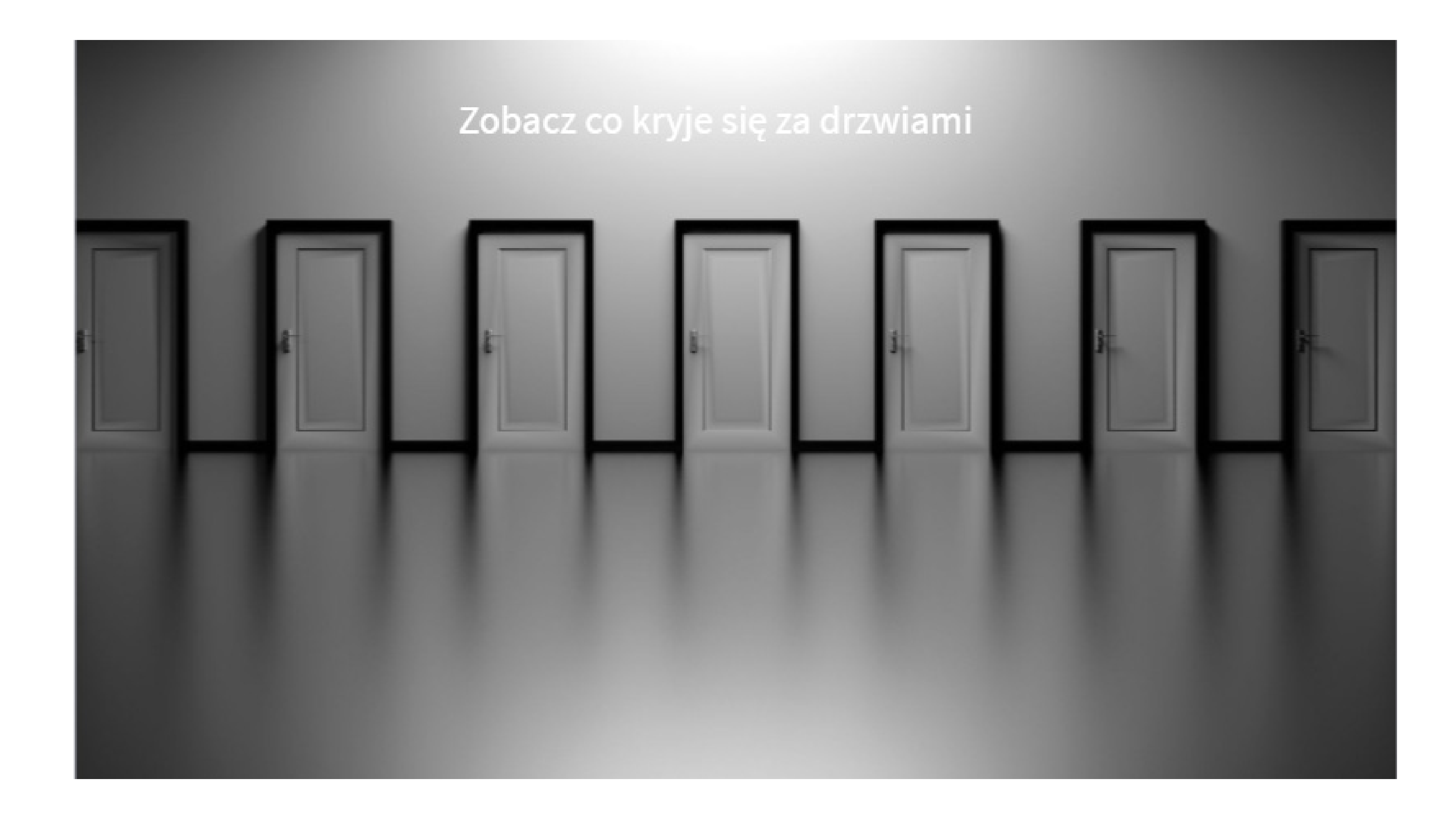

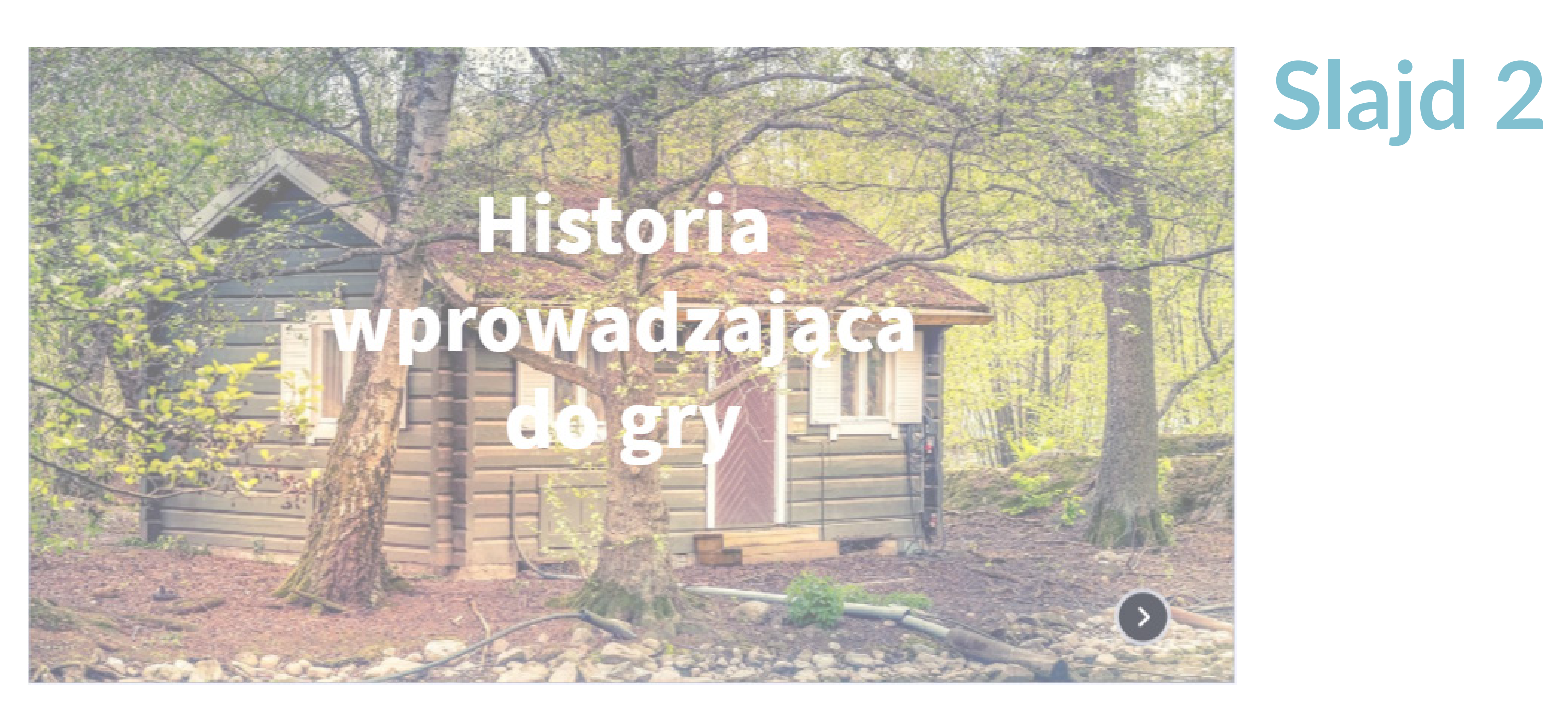

### **Slajd 3**

Na drugim slajdzie trzeba umieścić historię wprowadzającą do gry poprzez naciśnięcie przycisków *Text → Subtitle*. Warto zadbać o to, aby była ona ciekawa i interesująca dla odbiorców. Kolor czcionki należy wybrać taki, by tekst był widoczny, zaś tło powinno być spójne z fabułą. Na koniec dodaje się przycisk w postaci strzałki, odpowiednio klikając *Interactive elements → Buttons* – odtąd będzie on przekierowywał uczestników gry do kolejnej strony, podobnie jak w przypadku przycisku *Start*.

Aby dodać animację, należy kliknąć ikonę komety. Ponieważ zależy nam na tym, aby gracze dokładnie przeczytali list wprowadzający, wobec tego trzeba opóźnić pojawienie się przycisku poprzez wybranie: *Start → 10 sec*. Należy pamiętać także o zablokowaniu elementu za pomocą kłódki (przy dalszym tworzeniu escape roomu również trzeba to robić, ale w poniższym tekście nie będzie już to wspominane).

Trzeci slajd to rozpoczęcie zabawy. Po dodaniu tekstu (instrukcji) należy wstawić "niewidoczne przyciski" na drzwiach poprzez *Interactive elements → Invisible area*. Następnie trzeba kliknąć *Drag this area...* Na slajdzie pojawi się błękitny prostokąt, który będzie widoczny tylko podczas edycji. Należy dopasować wielkość tego prostokąta i nałożyć go na pierwszą parę drzwi. Czynność tę trzeba powtórzyć dla wszystkich drzwi.

Następnie każdemu z siedmiu elementów przypisuje się przekierowania. Zadania trzeba ukryć tylko za czworgiem drzwi (o numerach: jeden, trzy, pięć i sześć). Kliknięcie w drzwi przeniesie uczestników do slajdu czwartego, trzy do slajdu piątego, pięć do slajdu szóstego, zaś sześć do slajdu siódmego. Drzwi numer dwa, cztery i siedem też będą miały dodaną funkcję. Po ich kliknięciu pojawi się komunikat: "*Nic tu nie ma*".

By stworzyć ten tekst, należy kliknąć na pole na drzwiach → ikona z palcem wskazującym → przycisk *Window* (tu trzeba wpisać tekst) → *Save*.

### **TWORZENIE ESCAPE ROOMU – KROK PO KROKU**

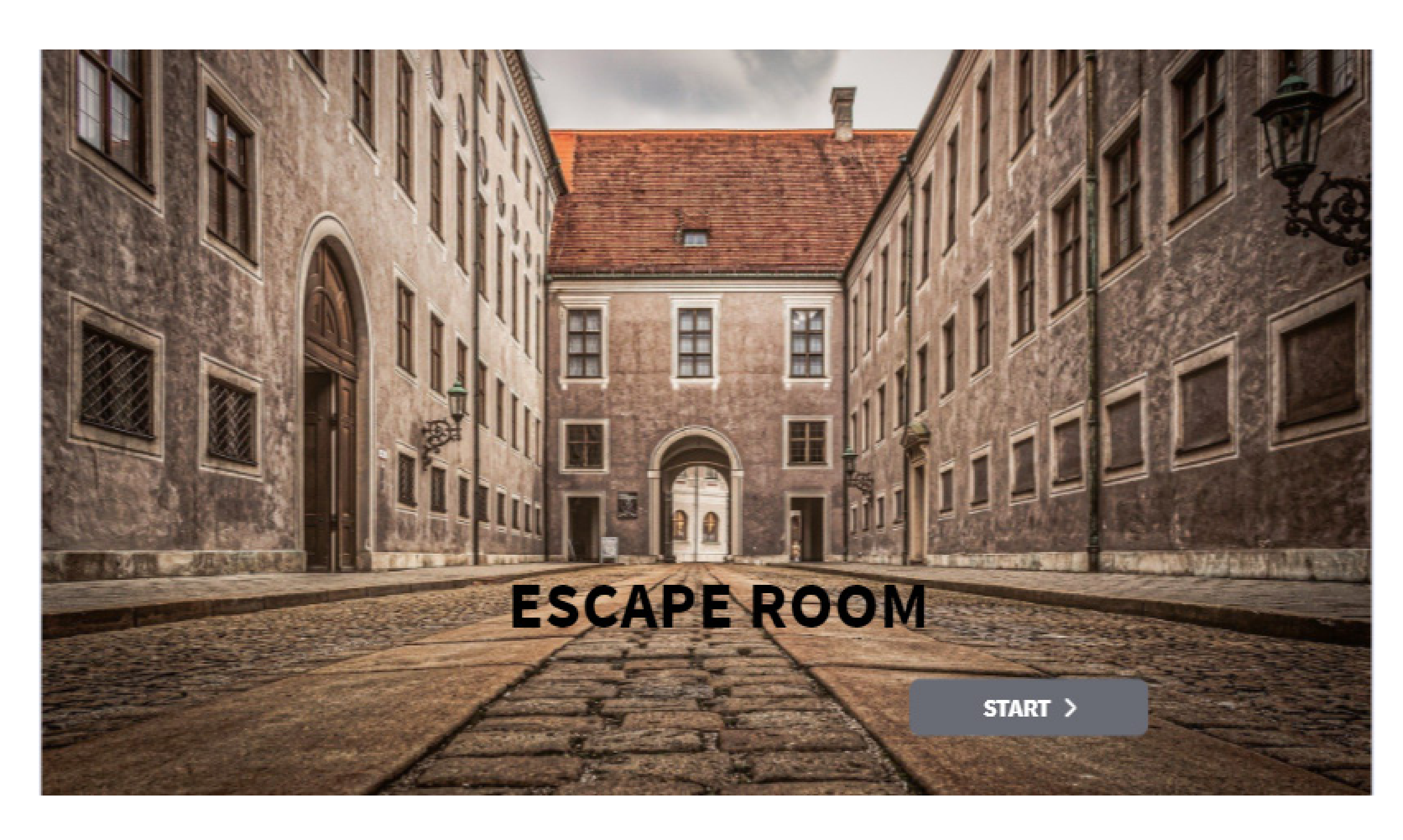

### **UKRYWANIE ZAGADEK I ZADAŃ**

Zagadki zostaną umieszczone na slajdach od czwartego do siódmego. Podobnie jak przy slajdzie z drzwiami, głównym narzędziem, które posłuży do ukrycia zadań, będą "niewidoczne przyciski": *Interactive elements → Invisible area*.

Na slajdach prezentujących pomieszczenia, które znajdują się za drzwiami, należy wstawić tło oddające charakter historii oraz gry. Następnie trzeba wybrać na slajdzie ciekawe miejsce (w tym przypadku *kartka*) i wstawić *Invisible area*.

Należy dostosować rozmiar tego obszaru tak, aby pokrył powierzchnię kartki z ilustracji, a następnie trzeba dodać interaktywność przenoszącą do kolejnego slajdu (slajd numer osiem).

Na następnym slajdzie należy wstawić zagadkę (np. w postaci tekstu, zdjęcia lub aplikacji zewnętrznej za pomocą funkcji *Insert → Others*). Tutaj zadanie będzie miało formę grafiki. Aby wstawić zdjęcie, należy kliknąć przyciski *Image → Your computer*  i wybrać z dysku przygotowaną wcześniej zagadkę.

Na tym samym slajdzie nie może zabraknąć przycisku powrotu do poprzedniego slajdu. Aby to zrobić, trzeba kliknąć *Interactive elements* i wybrać przycisk strzałki. Następnie trzeba nadać jej interaktywność poprzez funkcję *Go to page* i wybrać slajd numer cztery. Należy pamiętać o dodawaniu możliwości powrotu do poprzedniego slajdu, ponieważ brak tej opcji uniemożliwi graczowi kontynuację gry (w dalszej części instrukcji nie będzie już to wspominane).

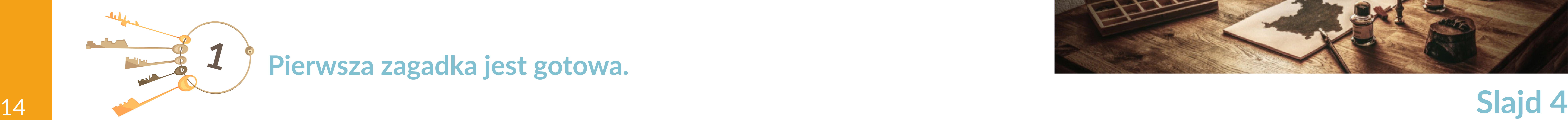

**1 Pierwsza zagadka jest gotowa.**

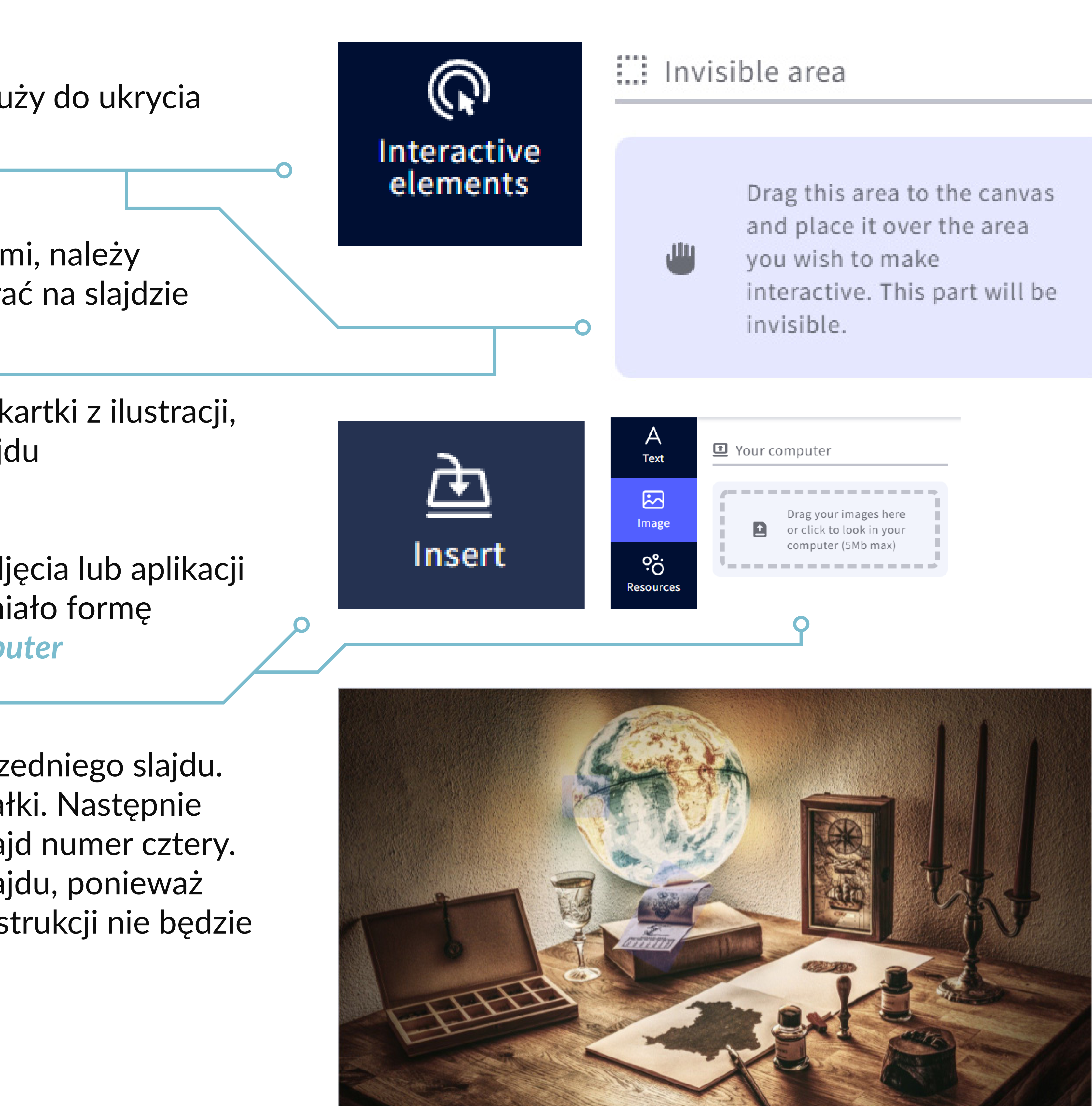

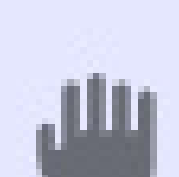

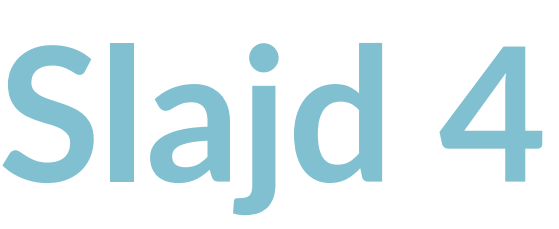

### **UKRYWANIE ZAGADEK I ZADAŃ**

Na slajdzie numer pięć znajduje się pomieszczenie z telewizorem, na którym należy umieścić *Invisible area*. Aby osadzić w nim film z *YouTube*, trzeba kliknąć *Insert → Others* i w górnym polu wkleić link do osadzania (*Embed code*). Taki link uzyska się poprzez wybranie danego filmu z *YouTube*, a następnie kliknięcie kolejno: Udostępnij → Umieść. W podobny sposób można zamieścić wszystkie elementy, które posiadają link do osadzania oznaczony symbolem *</>*.

W tym samym pomieszczeniu trzeba ukryć również zagadkę w postaci tekstu, która odnosi się do informacji w filmie.

### **Drugie pomieszczenie jest gotowe.**

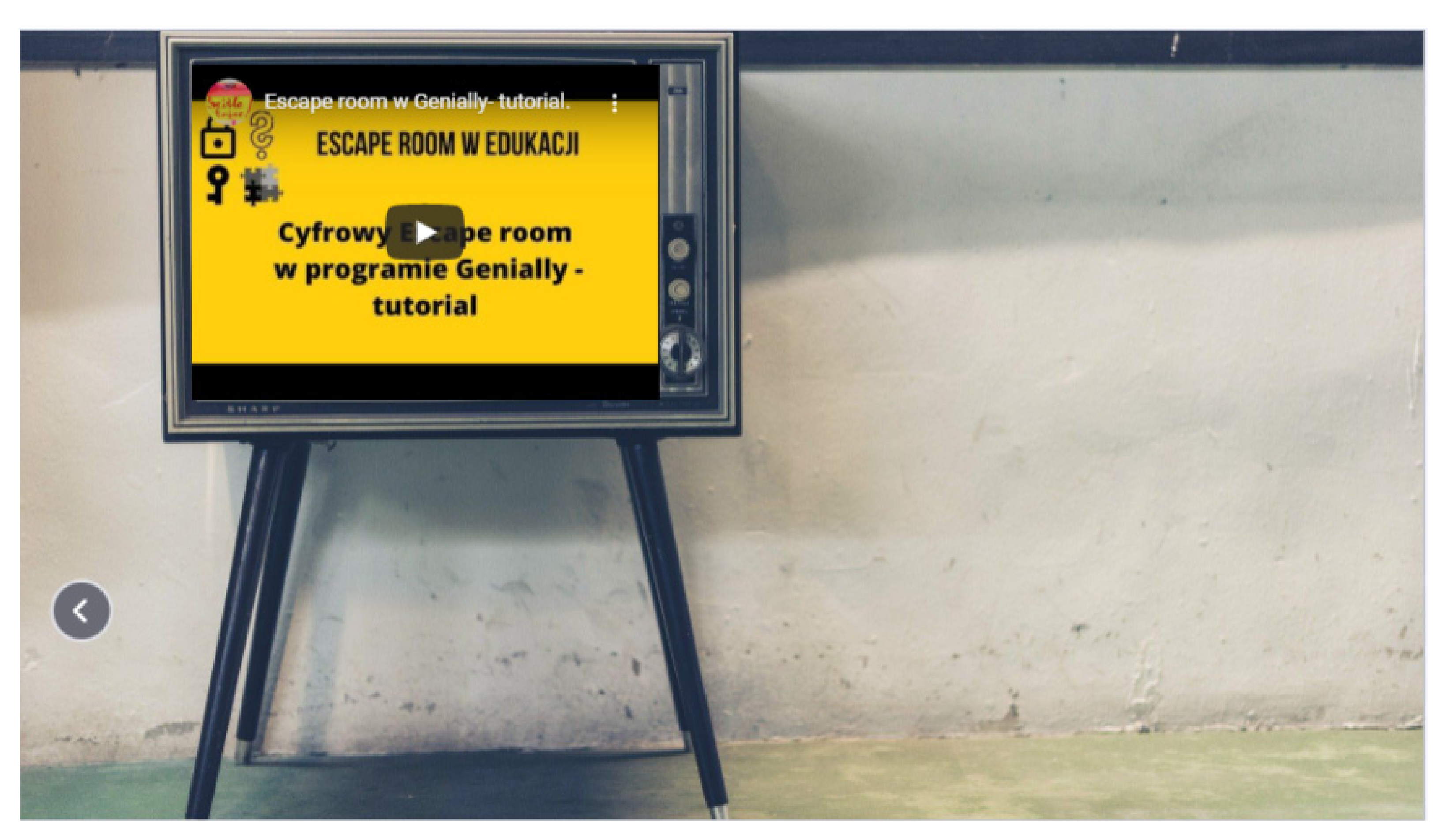

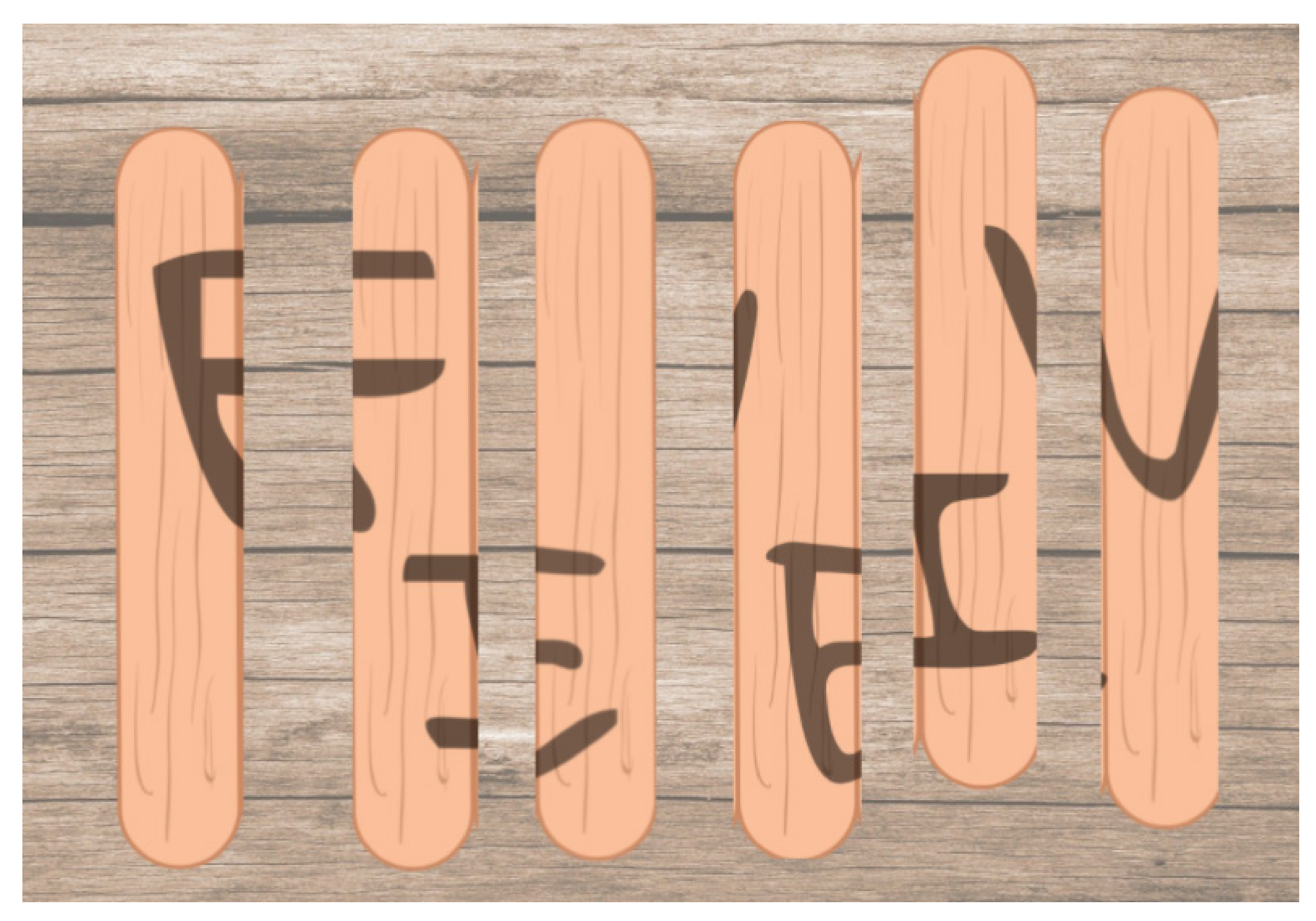

Kolejne zadanie należy ukryć w pomieszczeniu znajdującym się za drzwiami numer pięć. Na szóstym slajdzie zostanie umieszczone zadanie w postaci puzzli. Przygotowane wcześniej elementy wstawia się jako zdjęcia poprzez funkcje *Insert → Your computer*. Aby elementy były ruchome podczas gry, należy wybrać każdy z nich i zaznaczyć opcję *Drag*. Wszystkie elementy, które wstawia się do **genial**ly, można ustawić jako ruchome, dzięki czemu uczestnicy zabawy będą mogli poruszać nimi po slajdach.

**2**

### **Slajd 5**

### **Slajd 6**

Za drzwiami numer sześć zostanie ukryte zadanie, którego odnalezienie będzie wymagać użycia "latarki". W tym celu należy przenieść się na slajd numer 7. Czarne tło można ustawić poprzez funkcje *Background → Color*. Po tym należy dodać koło, wybierając przyciski *Resources → Shapes*. Po wybraniu kształtu trzeba dostosować jego wielkość oraz kolor. To koło ma imitować światło latarki, więc idealny do tego będzie kolor żółty. Element ten powinien być ruchomy, dlatego należy zaznaczyć opcję *Drag*. Następnie trzeba dodać treść łamigłówki. W tym celu należy wybrać opcję *Text* oraz ustalić odpowiednią wielkość czcionki. Po tym pozostaje jedynie wpisać zagadkę.

Pole tekstowe należy umieścić w odpowiednim miejscu na slajdzie. Zarówno tło, jak i czcionka są czarne, więc tekst jest niewidoczny. Teraz należy przesunąć żółte koło na tekst, aby sprawdzić, czy jest on czytelny. Zadanie polega na manewrowaniu żółtym kółkiem po slajdzie i odnalezieniu wszystkich ukrytych wiadomości. Przy tej zagadce warto także wspomnieć o warstwach. Aby łamigłówka z latarką zadziałała, koło musi znaleźć się między tłem a tekstem. Jeżeli jest inaczej, można to zmienić, klikając ikonę warstw.

### **Trzecia zagadka skończona.**

Za ostatnimi, siódmymi, drzwiami znajdzie się slajd kończący grę. Na tym o numerze dziewięć należy dodać tekst z zakończeniem historii oraz gratulacje. Aby zabezpieczyć go hasłem, trzeba wybrać opcję *Pages*. Po wybraniu slajdu należy kliknąć *Options → Add password for the page*. Po wpisaniu hasła przejście do tego slajdu będzie możliwe tylko po uzyskaniu poprawnych cyfr z poprzednich zagadek.

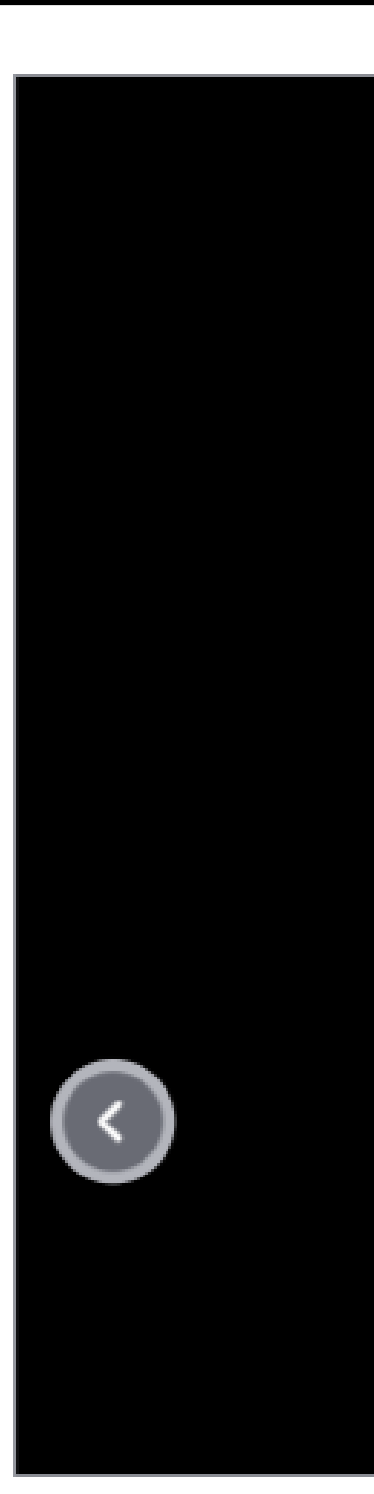

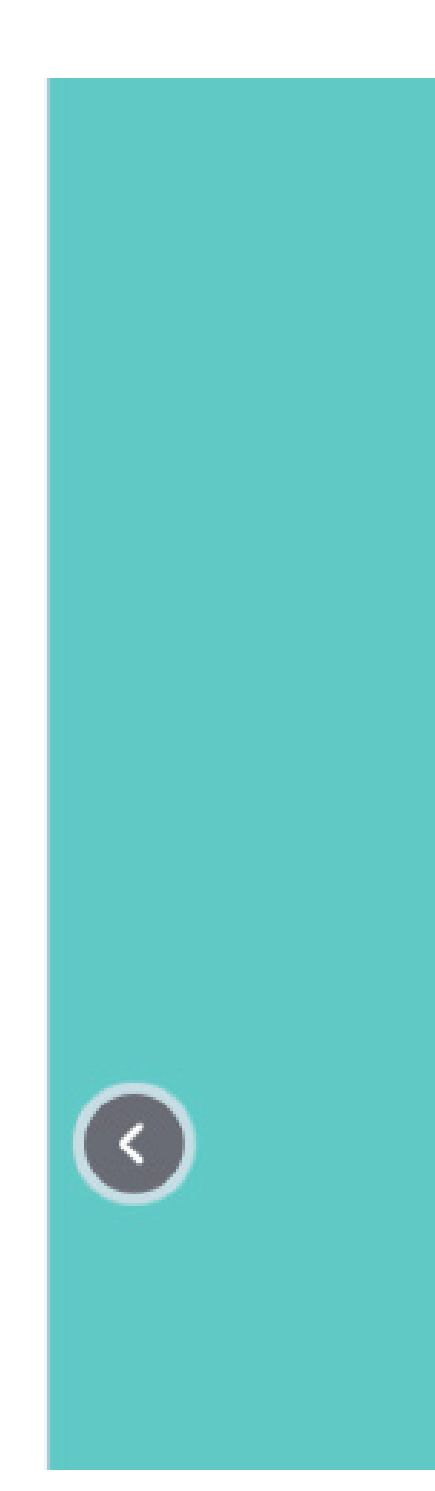

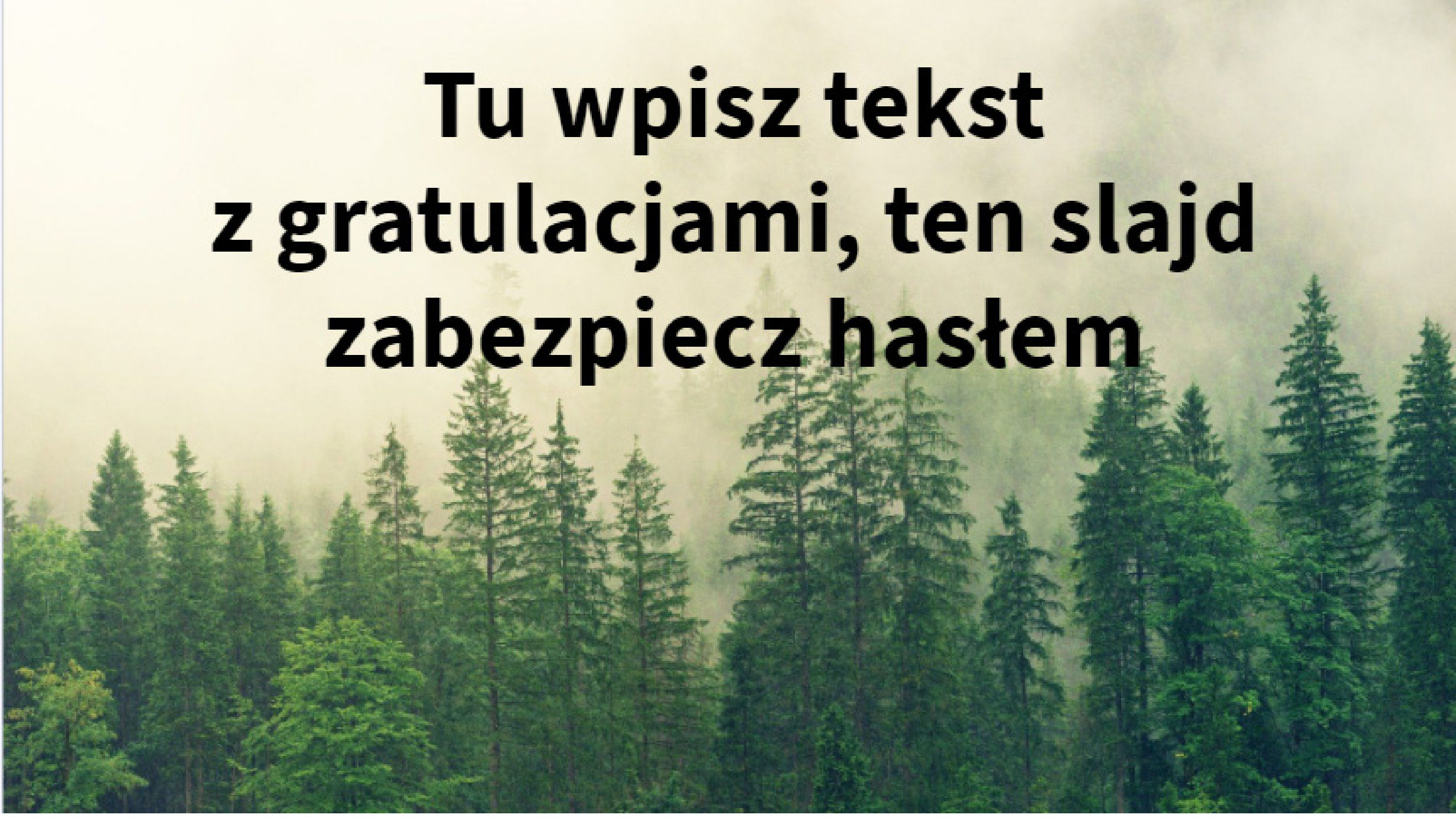

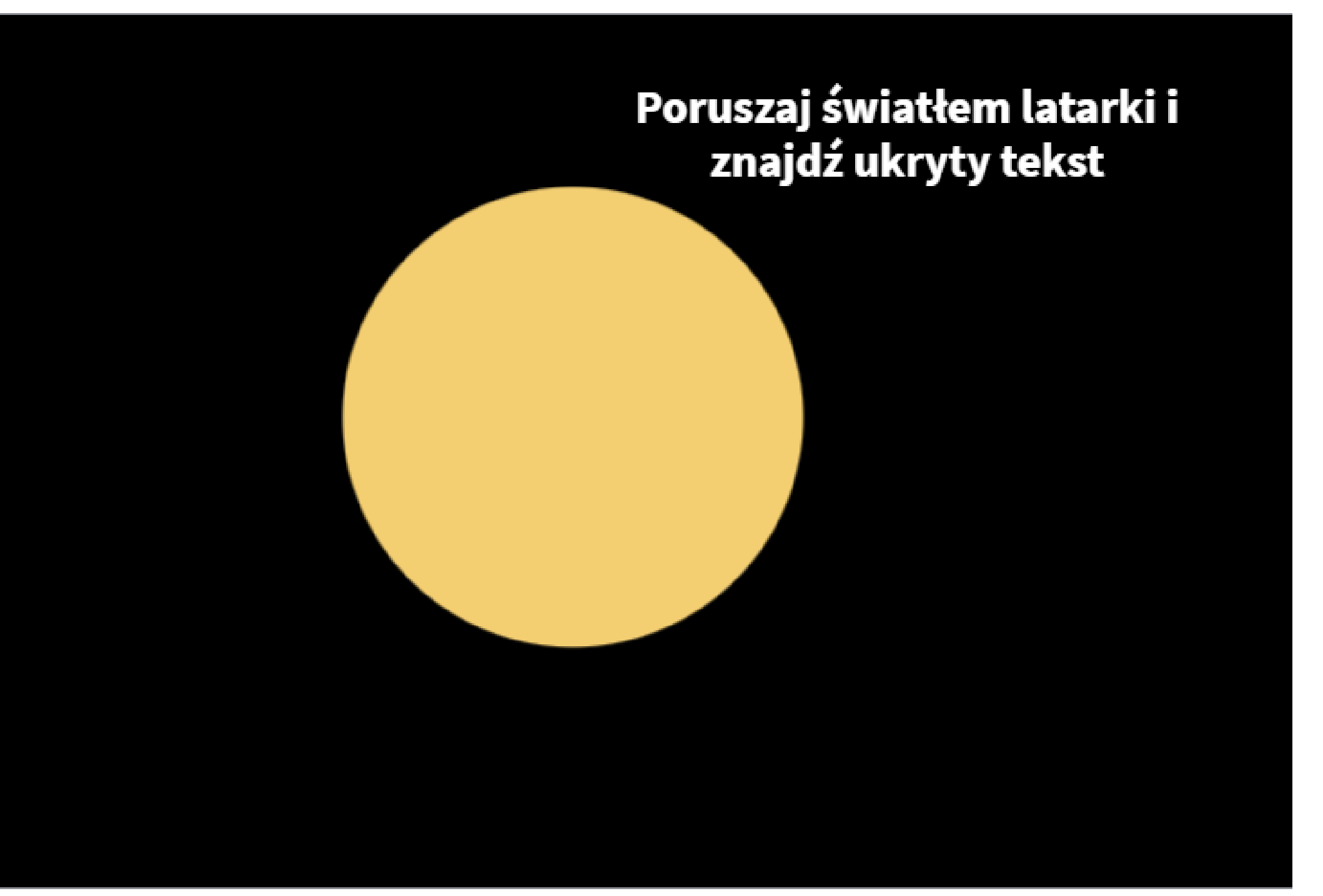

### **UKRYWANIE ZAGADEK I ZADAŃ**

**3**

### **Slajd 7**

![](_page_15_Picture_14.jpeg)

### **Slajd 8**

![](_page_15_Picture_16.jpeg)

### **ZAKOŃCZENIE PROJEKTU**

Po skończonej pracy nad projektem escape roomu należy sprawdzić, czy wszystkie funkcje i elementy gry działają prawidłowo. W tym celu trzeba kliknąć na ikonę podglądu w prawym górnym rogu. W tym momencie widoczne są jeszcze strzałki umożliwiające przejścia między slajdami, jak w klasycznej prezentacji. Aby to zmienić, należy wybrać menu z prawej strony (symbol trzech kropek), a następnie *Navigation → Microsite*.

Po upewnieniu się, że wszystko działa tak, jak należy, można udostępnić projekt gry. W tym celu trzeba wybrać menu znajdujące się tuż obok ikony podglądu projektu.

W zakładce *Display* należy wyłączyć funkcję *Interactive indicator*, w innym wypadku wszystkie elementy gry, które powinny być niewidoczne, będą oznaczone i widoczne. W zakładce *Privacy* można wybrać, czy udostępniona gra będzie w wersji *Reusable*, czyli do edycji. Można tam także nadać tytuł i dodać opis gry. Gdy wszystkie opcje zostaną wybrane, wystarczy kliknąć przycisk *Share* i skopiować link do udostępnienia.

![](_page_16_Picture_6.jpeg)

# sina zadanja **escape room online - pomysły na zadania** S  $\Delta$ DIOO.

## Rebusy

### Kodowanie

Świetnie sprawdzą się proste rebusy, ponieważ łączą elementy matematyki z dobrą zabawą. Dobór grafik, które nawiązują do opowiadanej historii, oraz kilka prostych działań dają możliwość ukrycia dowolnej cyfry.

Dzięki opcji *Drag* oraz możliwości poruszania elementami po **genial**ly można także wykorzystać elementy kodowania. Zadanie polega na ułożeniu kwadratów na odpowiednich polach według podanych współrzędnych.

![](_page_17_Figure_6.jpeg)

![](_page_17_Picture_84.jpeg)

![](_page_17_Picture_8.jpeg)

![](_page_17_Picture_9.jpeg)

![](_page_17_Picture_85.jpeg)

# Bille Pozz **escape room online - pomysły na zadania** BU  $\mathbf{S}$  $\bigcirc$  $\overline{\mathbf{O}}$ escape

### Folia

### Puzzle

Wykorzystując opcję przezroczystości, można stworzyć dwie łamigłówki znane ze stacjonarnych escape roomów. Pierwsza to tekst widoczny przez czerwoną folię. Informację należy ukryć pod czerwonymi szlaczkami, a następnie trzeba dodać czerwony prostokąt z ustawioną przezroczystością i opcją *Drag*. W ten sposób po nałożeniu prostokąta na tekst stanie się on czytelny.

Funkcja *Drag* doskonale się sprawdza przy wykorzystaniu puzzli i układanek. Tekst sekretnej wiadomości należy zapisać na elementach puzzli w taki sposób, aby stał się on czytelny dopiero po ich ułożeniu.

Innym pomysłem, również wykorzystującym funkcję przezroczystości elementów, jest ukrycie fragmentów tekstu na kilku różnych kartkach. Tekst stanie się czytelny dopiero wtedy, kiedy uczestnicy nałożą wszystkie kartki jedna na drugą.

![](_page_18_Picture_9.jpeg)

![](_page_18_Picture_10.jpeg)

![](_page_18_Picture_11.jpeg)

![](_page_18_Picture_12.jpeg)

### *Bibliografia:*

opracowanie: Ksenia Erdmann / Wojciech Wątor redakcja: Agata Żukowska / Agata Dziemian korekta: Maria Buczkowska projekt graficzny: LOFO - Bartłomiej Smolak 2021 ©

Merchán Macías G., The Gate School Escape Room: An educational proposal, Valladolid: Universidad de Valladolid 2017 [dostęp: 8 kwietnia 2021]. Dostępny w internecie: <http://uvadoc.uva.es/handle/10324/25355>.

Clarke S., Peel D., Arnab S., Morini L., escapED: A Framework for Creating Educational Escape Rooms and Interactive Games to For Higher/Further Education, "International Journal of Serious Games", Vol. 4., No 3., 2017, s. 73-86, [dostęp: 8 kwietnia 2021]. Dostępny w internecie: <http://journal.seriousgamessociety.org/index.php/IJSG/article/view/180>.

Spira L. 6 Year US Escape Room Industry Report (August 2020) [w]: Room Escape Artist [dostęp: 8 kwietnia 2021]. Dostępny w internecie: <https://roomescapeartist.com/2020/08/24/escape-room-industry-report-2020/>.

Tabaka M., Escape roomy wyszły już na prostą po koszmarnym pożarze. Nawet rekrutuje się w nich pracowników [w]: Spidersweb.pl [dostęp: 11 marca 2020]. Dostępny w internecie: <https://spidersweb.pl/bizblog/samozatrudnienie-etat-placa-minimalna/>.

Veldkamp A., Van de Grint L., Knippels M-C. P.J., Van Joolingen W.R., Escape education: A systematic review on escape rooms in education, "Educational Research Review", Vol. 31., Art. 100364, 2020, [dostęp: 8 kwietnia 2021]. Dostępny w internecie: <https://doi.org/10.1016/j.edurev.2020.100364>.

Żylińska M., Neurodydaktyka: nauczanie i uczenie się przyjazne mózgowi, Wydawnictwo Naukowe Uniwersytetu Mikołaja Kopernika, Toruń 2013.

![](_page_19_Picture_7.jpeg)

**Ministerstwo** Kultury **Dziedzictwa Narodowego** 

![](_page_19_Picture_12.jpeg)

NARODOWE CENTRUM

KULTURY